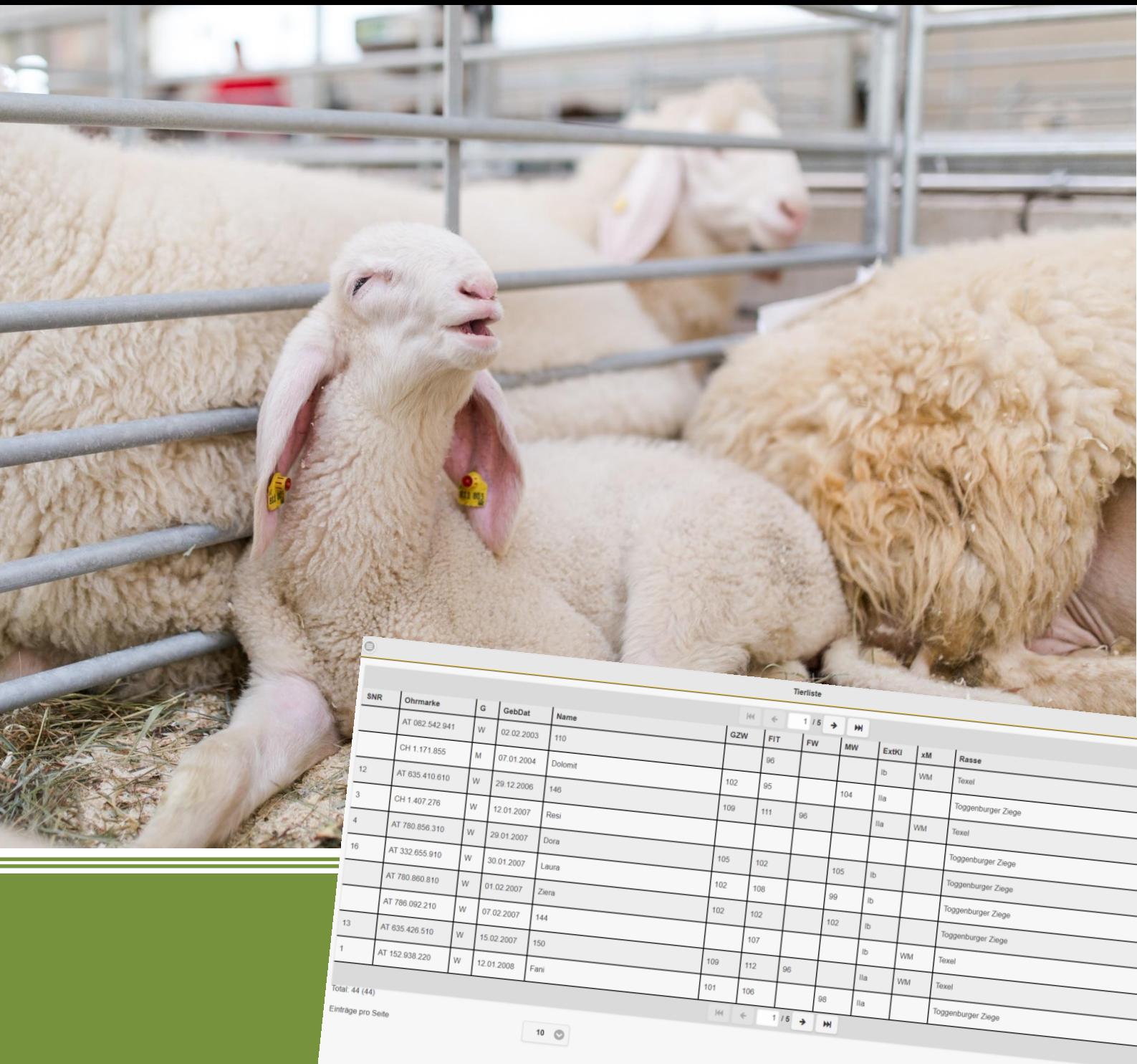

# sz-online

# Benutzerhandbuch (Stand: Oktober 2019)

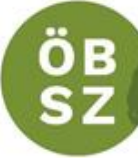

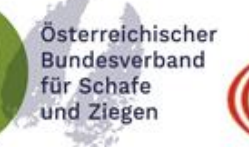

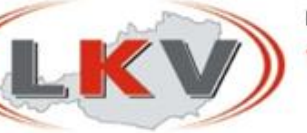

Mit Unterstützung von Bund, Ländern und Europäischer Union

 $\equiv$  Bundesministerium Nachhaltigkeit und Tourismus

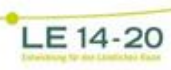

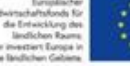

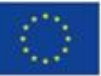

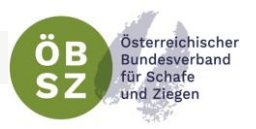

### <span id="page-1-0"></span>IMPRESSUM

#### Eigentümer und Herausgeber:

Österreichischer Bundesverband für Schafe und Ziegen (ÖBSZ)

Erstfassung in Zusammenarbeit mit dem Ländlichen Fortbildungsinstitut (LFI) Österreich

#### Autoren:

DI Evelyn Zarfl (Österreichischer Bundesverband für Schafe und Ziegen) DI Martin Stegfellner (Österreichischer Bundesverband für Schafe und Ziegen) Volker Krennmair (Landesverband für Schafzucht und –haltung Oberösterreich) Ing. Michael Zeiler (Steirischer Schaf- und Ziegenzuchtverband) DI Bernhard Rinnhofer (Salzburger Landesverband für Schafe und Ziegen)

#### Fotos:

FRAUKOEPPL – Daniela Köppl, Werbeagentur

#### Stand:

Oktober 2019

#### Hinweis:

Aus Gründen der leichteren Lesbarkeit wurde zum Teil von geschlechtergerechten Formulierungen Abstand genommen. Die gewählte Form gilt jedoch für Frauen und Männer gleichermaßen.

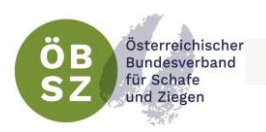

## **INHALTSVERZEICHNIS**

<span id="page-2-0"></span>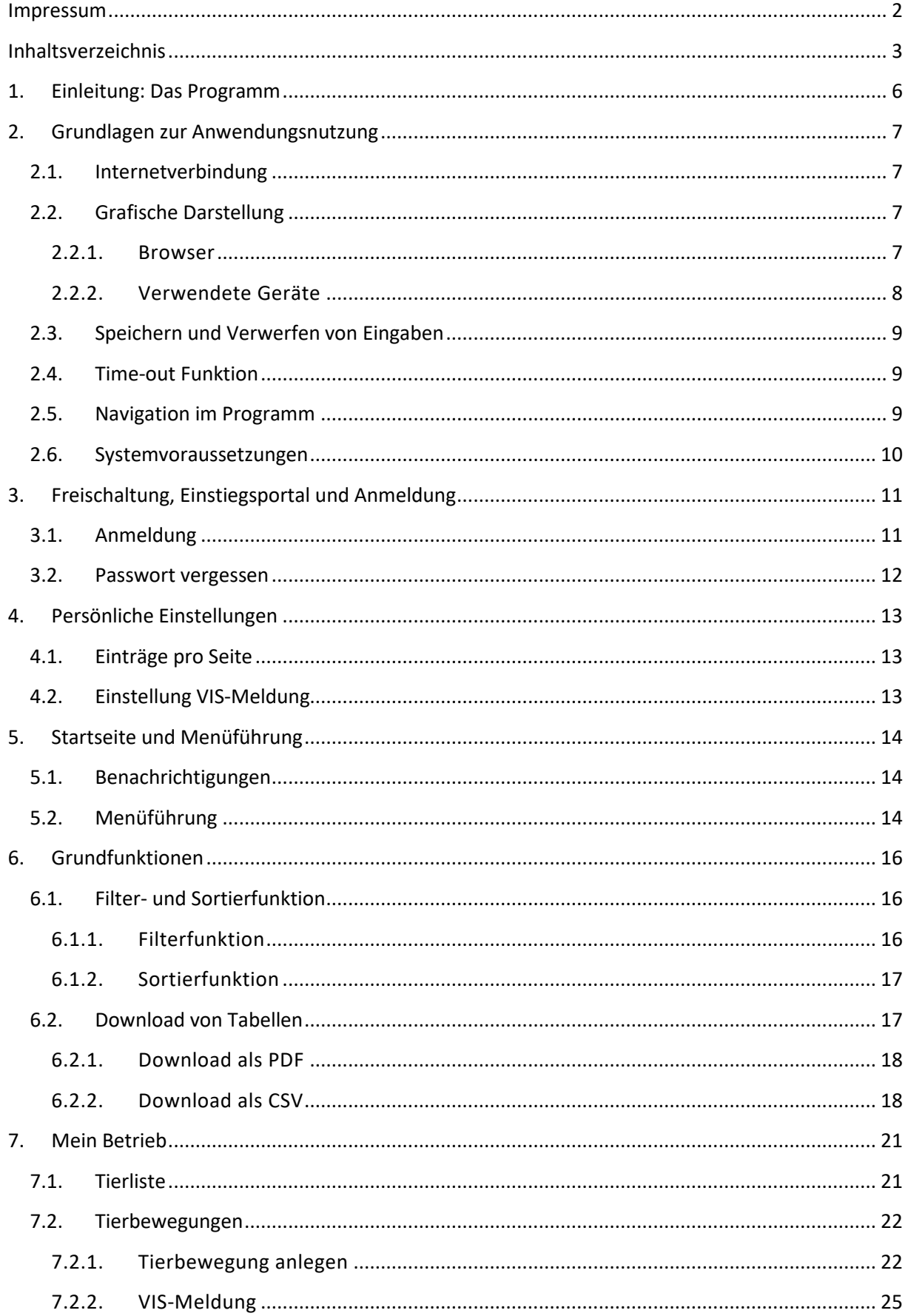

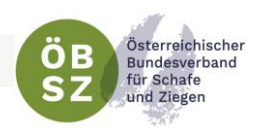

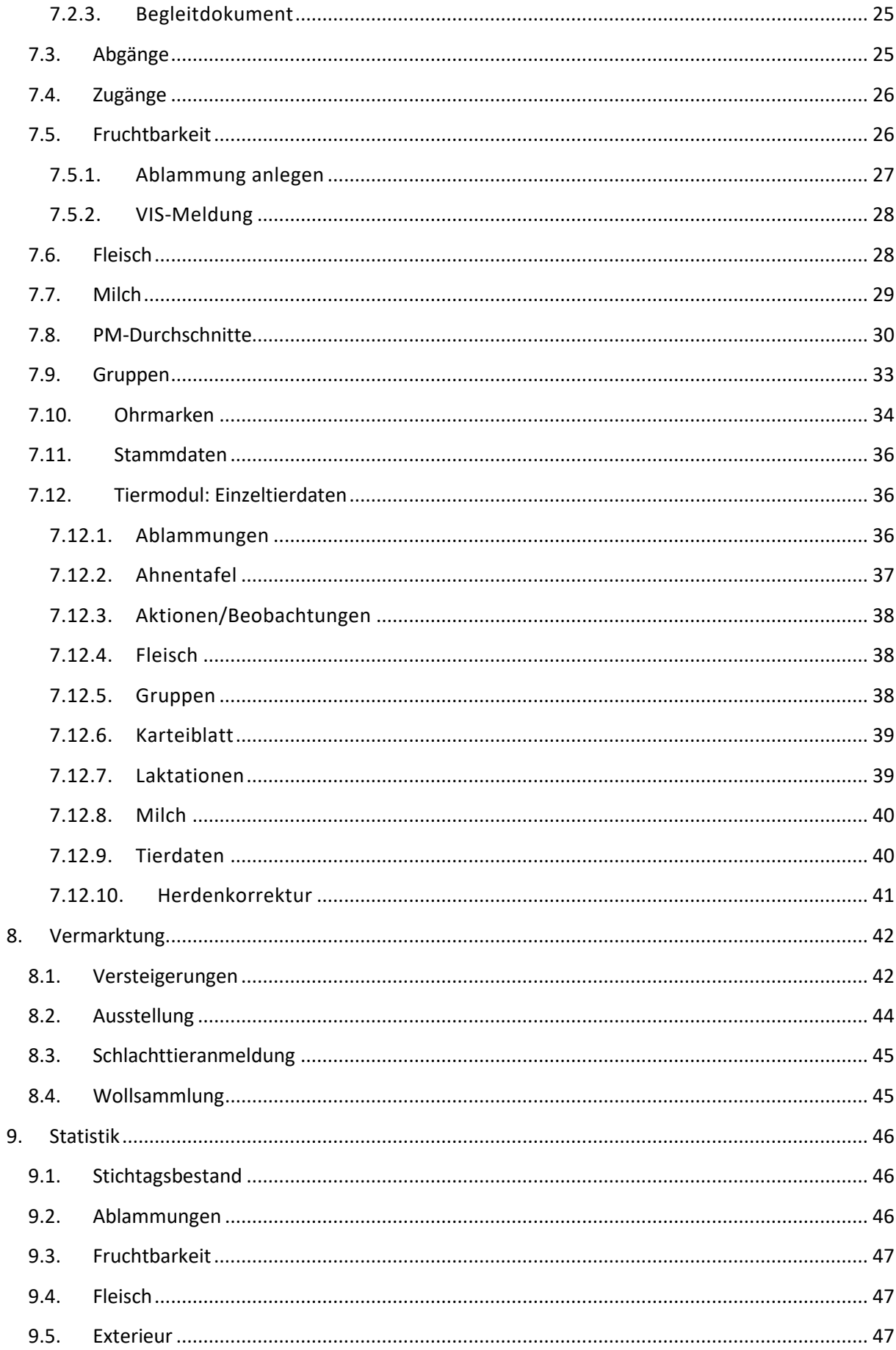

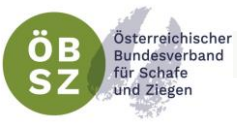

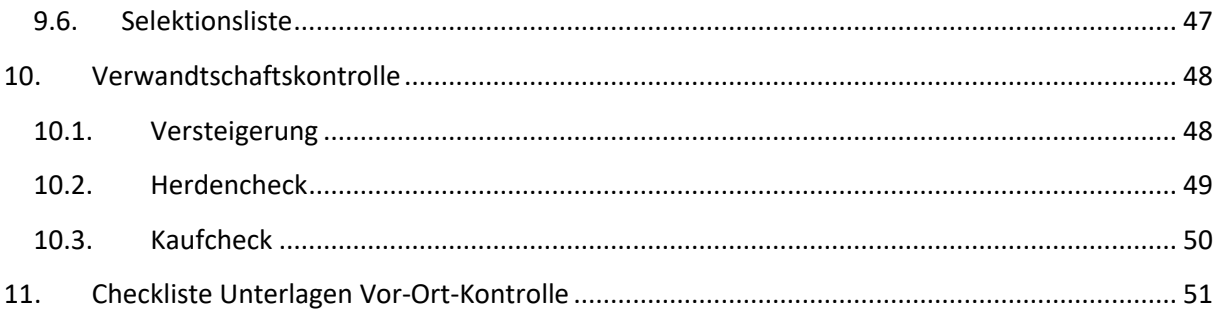

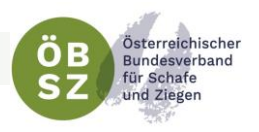

## <span id="page-5-0"></span>1. EINLEITUNG: DAS PROGRAMM

Willkommen im sz-online, dem Herdenmanagementprogramm für Schaf- und Ziegenhalter!

Das Programm ist ein elektronisches Aufzeichnungsinstrument, welches den gesetzlichen und züchterischen Ansprüchen gerecht wird. Sz-online ist ein Programm, welches direkt auf die zentrale Herdbuchdatenbank (SchaZi) zugreift. Alle eingegebenen Daten werden automatisch in der zentralen Herdbuchdatenbank gespeichert. Diese Datenbank wurde um Nutzherden erweitert, wodurch dieses Programm für alle Schaf- und Ziegenhalter geeignet ist. Mittels Internetzugang kann man via, Computer, Laptop, Tablet oder seinem Smartphone jederzeit auf die tagesaktuellen Zucht- und Leistungsdaten seines Betriebes zugreifen. Daten wie zum Beispiel Abkitzungen, Ablammungen, Behandlungen, Tierverbringungen etc. können je nach Belieben auch direkt im Stall eingegeben werden. Durch eine Schnittstelle zum Veterinär-Informations-System (VIS-Datenbank) des Bundesministeriums für Gesundheit können verpflichtende VIS-Meldungen automatisch durch eine Tierverbringung generiert werden. Tiere können zu Versteigerungen oder anderen Veranstaltungen einfach angemeldet werden. Zudem hat der Betrieb bei konsequenter Nutzung des Programmes die Möglichkeit jederzeit eine aktuelle Betriebsliste als Tabelle oder PDF herunter zu laden oder aus zu drucken. Zusätzlich steht eine umfangreiche Filter- und Sortierfunktion in den einzelnen Tierlisten zur Verfügung.

Durch eine Kooperation und guten Zusammenarbeit mit den Leistungskontrollverbänden können Milchziegenbetriebe bzw. Milchschafbetriebe die unter Leistungskontrolle stehen direkt auf ihre Milchleistungsdaten zugreifen. Die LKV-Tagesberichte samt Grafiken sind für den Betriebsleiter somit jederzeit verfügbar und abrufbar.

Arbeitskreisbetriebe können zudem alle Aufzeichnungen mit Hilfe des Programmes sz-online erledigen. Durch die Plausibilitätsüberprüfung kann jeder Betriebsleiter seine Eingaben selbst überprüfen.

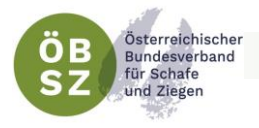

## <span id="page-6-0"></span>2. GRUNDLAGEN ZUR ANWENDUNGSNUTZUNG

In diesem Abschnitt finden Sie alle Voraussetzungen und Grundlagen für das Arbeiten mit dem Programm sz-online.

#### <span id="page-6-1"></span>2.1. INTERNETVERBINDUNG

Das Programm sz-online ist jederzeit via Internetverbindung unter folgenden Links Abrufbar:

[www.sz-online.at](https://www.sz-online.at/)

#### <https://web.rdv.at/szonline/views/login.xhtml>

Das Öffnen des online Programmes kann via Computer, Laptop, Tablet oder Smartphone erfolgen. Es muss hierbei sichergestellt werden, dass das Gerät mit dem Internet verbunden ist. Je besser die genutzte Internetverbindung ist, desto schneller werden diverse Funktionen des Programmes ausgeführt. Es wird daher empfohlen am gewünschten Arbeitsplatz (Büro, Wohnung, Stall,… ) für eine entsprechend gute Internetverbindung zu sorgen.

#### <span id="page-6-2"></span>2.2. GRAFISCHE DARSTELLUNG

#### <span id="page-6-3"></span>2.2.1. Browser

Die grafische Darstellung des online Programmes sz-online hängt am benutzten Browser. Um eine optimale Darstellung zu gewährleisten wird empfohlen die Browser Google Chrome oder Mozilla Firefox zu verwenden.

Diese Browser können jederzeit unter folgendem Link kostenlos heruntergeladen werden:

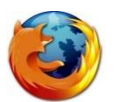

Mozilla Firefox: [https://www.mozilla.org/de/firefox/new](file:///D:/Temp/krenvol/Temporary%20Internet%20Files/Content.Outlook/651G487R/https)[/](https://www.mozilla.org/de/firefox/new/)

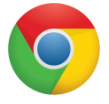

Google Chrome:<https://www.google.de/chrome/browser/desktop/>

Die Funktionalität des Programmes ist aber auch über andere Browser gegeben, hierzu kann es aber zu schlechten, verzerrten oder falschen Darstellungen der Tabellen, Funktionen und Grafiken kommen.

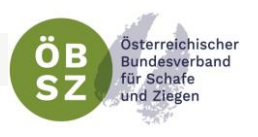

#### <span id="page-7-0"></span>2.2.2. Verwendete Geräte

Das Programm passt sich dem verwendeten Gerät, bzw. der Bildschirmgröße des verwendeten Gerätes automatisch an. Je Größer der Bildschirm ist, desto mehr Informationen (Spalten) werden angezeigt.

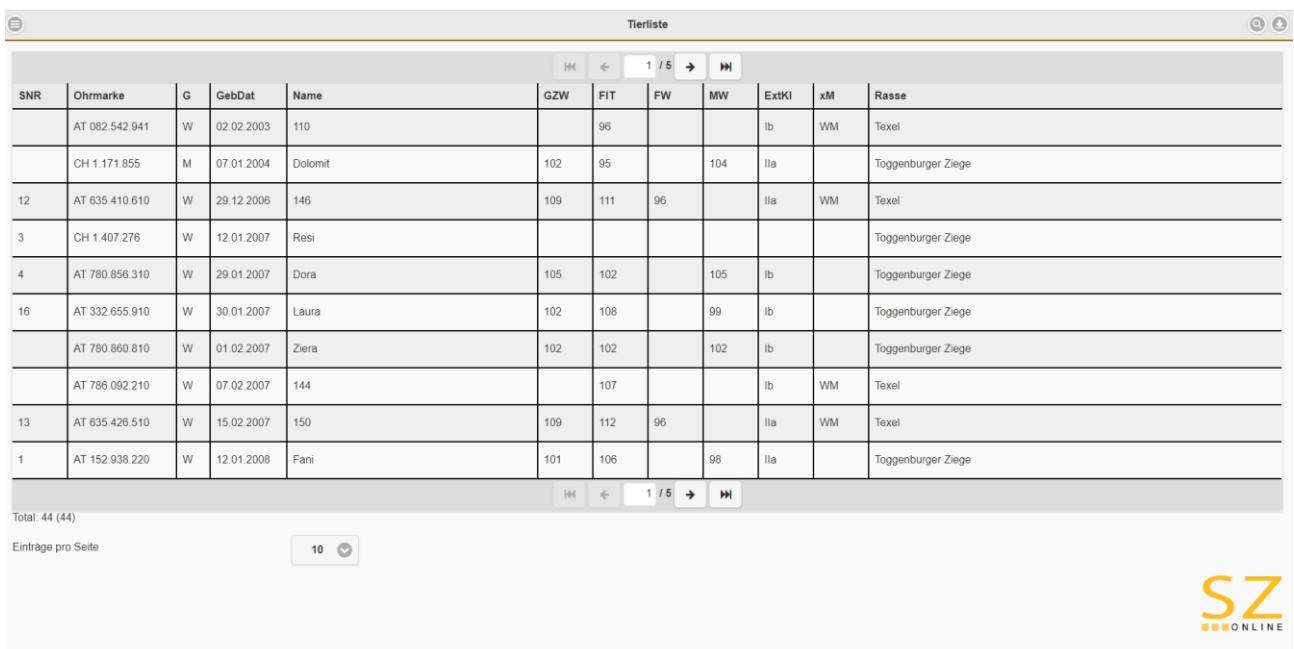

Nach einer festgelegten Reihung werden die angezeigten Spalten mit kleiner werdendem Bildschirm einzeln und gruppenweise weggeschaltet. Somit werden Tabellen und Buttons nicht einfach verkleinert dargestellt, sondern werden für Sie immer in angenehmer Größe angezeigt.

Alle Buttons und Zeilen sind darüber hinaus so gestaltet, dass ein Bedienen der Funktionen und Auswahlfelder problemlos mit Touchscreen möglich ist.

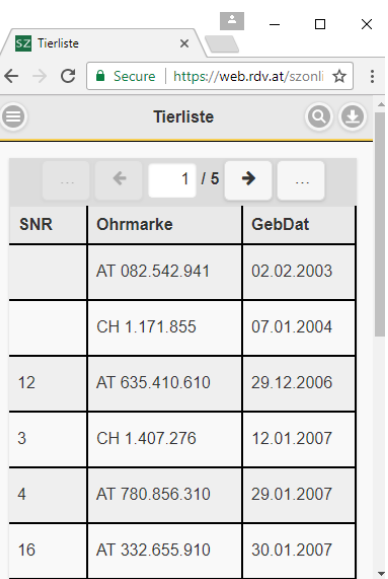

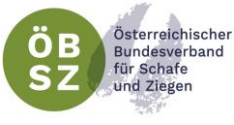

#### <span id="page-8-0"></span>2.3. SPEICHERN UND VERWERFEN VON EINGABEN

Alle Eingaben werden erst nach Betätigung des "Speichern" Buttons in die Datenbank gespeichert. Diesen Button finden Sie auf den entsprechenden Masken jeweils am Ende der Seite. Werden Eingaben getätigt und nicht aktiv gespeichert, so werden diese nicht in das System übernommen! Dies gilt auch für die Benützung des Zurück- Buttons.

Eingaben die getätigt, aber nicht aktiv gespeichert wurden, stehen später nicht mehr zur Verfügung!

Sollen die getätigten Eingaben nicht in der Datenbank gespeichert, sondern verworfen werden, so gibt es die Möglichkeit über den Button "Verwerfen" seine getätigten Eingaben nicht zu speichern. **Verwerfen** 

Die Daten sind somit bei erneutem öffnen der Maske nicht mehr vorhanden.

#### <span id="page-8-1"></span>2.4. TIME-OUT FUNKTION

Das Programm ist mit einer automatischen "Time-out-Funktion" ausgestattet. Dies bedeutet, dass bei Pausen von über 60min der Benutzer automatisch ausgeloggt wird. Dies ist als Sicherheitsfunktion installiert, um einen unerlaubten Zugriff von außen zu erschweren.

#### <span id="page-8-2"></span>2.5. NAVIGATION IM PROGRAMM

Für die Navigation im Programm stehen eigene Navigationsbuttons zur Verfügung. Bitte nur diese vom Programm vorgesehenen Navigationsfunktionen benützen. Ein Betätigen des Zurück-Buttons des verwendeten Browsers führt unweigerlich zum ausloggen aus dem System. Der Nutzer kann nach dem ungewollten ausloggen aber sofort wieder über das Log-In Portal in das Programm einsteigen!

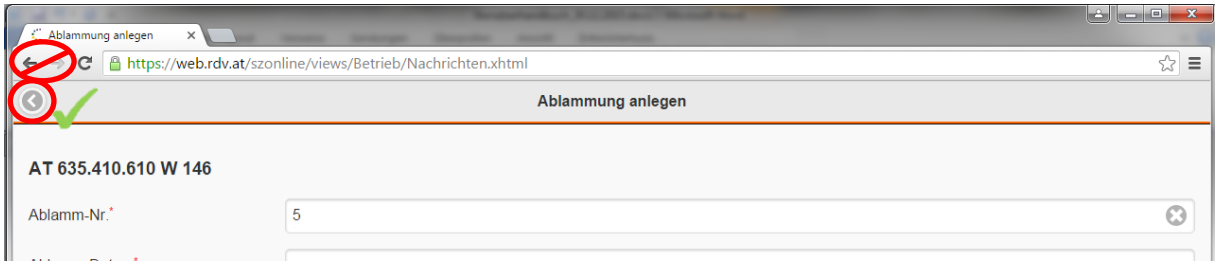

#### Auch in der Navigation gilt:

Eingaben die getätigt, aber nicht aktiv gespeichert wurden, stehen später nicht mehr zur Verfügung!

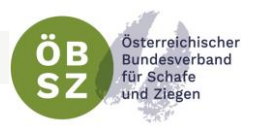

#### <span id="page-9-0"></span>2.6. SYSTEMVORAUSSETZUNGEN

Das Programm sz-online braucht keine besonderen Systemvoraussetzungen. Ein handelsüblicher Computer, Laptop, Tablet oder Smartphone genügt um alle Funktionen optimal ausführen zu können. Wichtig ist hierbei lediglich eine gute Internetverbindung des verwendeten Gerätes (siehe Punkt [2.1. Internetverbindung\)](#page-6-1).

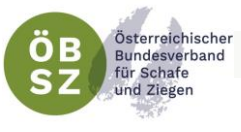

## <span id="page-10-0"></span>3. FREISCHALTUNG, EINSTIEGSPORTAL UND ANMELDUNG

Das Programm sz-online ist für jeden Schaf- und Ziegenbetrieb zugänglich.

Um das Programm sz-online nutzen zu können, muss sich der Betriebsleiter über den Landesverband freischalten lassen. Hierzu genügt ein Anruf, oder eine E-mail an den zuständigen Landesverband mit der Bitte um Freischaltung für sz-online.

Mit Hilfe des in Punkt 2.1. Internetverbindung angeführten Links [\(www.sz-online.at\)](http://www.sz-online.at/), gelangt man auf das folgende Einstiegsportal.

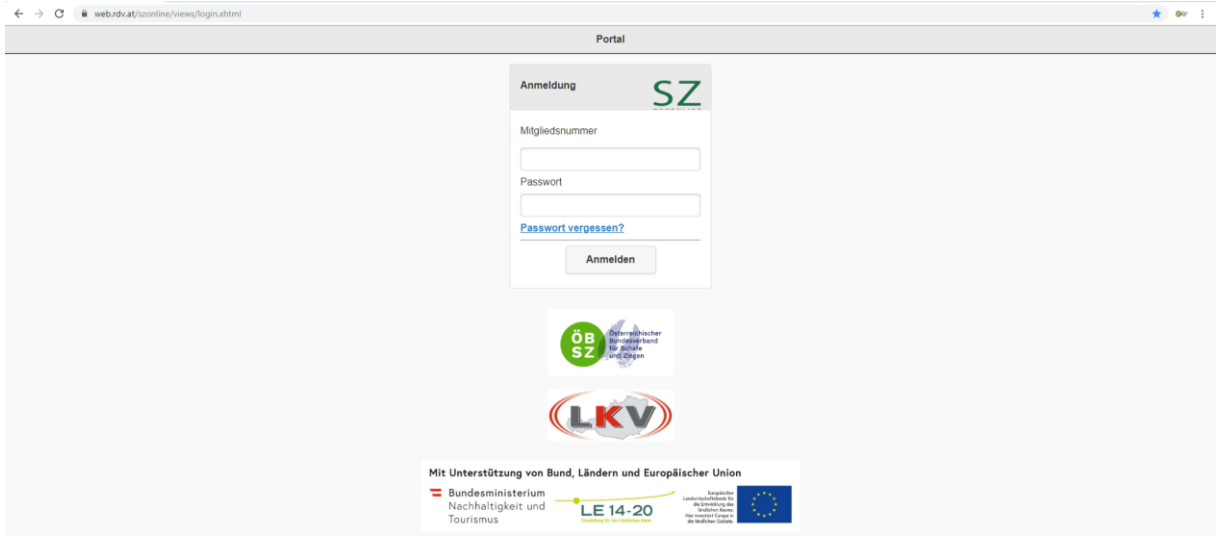

#### <span id="page-10-1"></span>3.1. ANMELDUNG

Die Anmeldung erfolgt durch Eingabe von Mitgliedsnummer und Passwort. Bei erstmaligem Einstieg muss ein Passwort über den Button "Passwort vergessen?" angefordert werden. Das Passwort kann von jedem Benutzer frei gewählt werden.

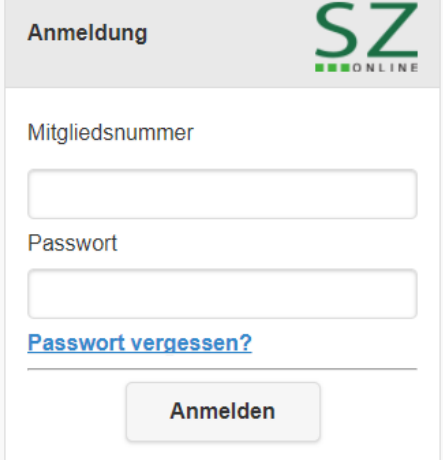

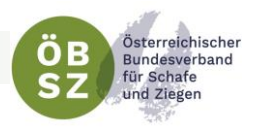

#### <span id="page-11-0"></span>3.2. PASSWORT VERGESSEN

Mit dem Klick auf den Link "Passwort vergessen?" gelangt man auf folgende Seite:

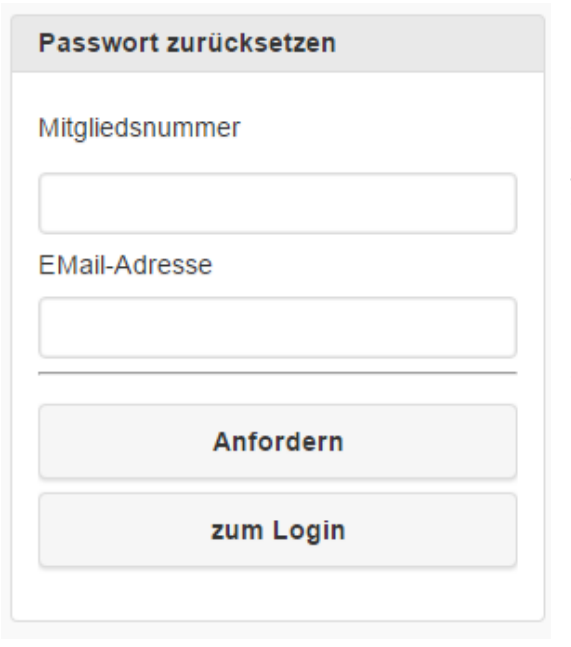

Nach Angabe der Mitgliedsnummer und der e-mail Adresse kann das alte Passwort zurückgesetzt bzw. ein neues Passwort generiert werden. Für das Zurücksetzten des eigenen Passwortes geben Sie bitte Ihre Mitgliedsnummer und e-mail Adresse an. Diese werden nach dem Klick auf den Button "Anfordern" mit den beim Verband hinterlegten Kontaktdaten abgeglichen, um eine Verwechslung aus zu schließen.

Immer die Mitgliedsnummer und NICHT die Betriebsnummer (LFBIS) verwenden!

Mit dem Anfordern wird ein e-mail mit einem Link an die angegebene e-mail Adresse versendet. Über diesen Link können Sie Ihr gewünschtes Passwort eingeben.

Die e-mail erhalten Sie vom Absender: [benutzerverwaltung@oebsz.at.](mailto:benutzerverwaltung@oebsz.at) Ihr e-mail Server könnte die Nachricht als Spam identifizieren. Sehen Sie bitte in Ihrem Spamverdachtsordner nach, wenn die e-mail nicht im Posteingang zu finden ist.

Mit dem Button "Passwort setzen" gelangen Sie wieder auf die Anmeldungsseite. Hier geben Sie Ihre Mitgliedsnummer und Ihr gewähltes Passwort ein und können somit sz-online für Ihren Betrieb nutzen.

Zwischen Anfordern des Links und dem Anklicken des Links in der zugesendeten e-mail dürfen nicht mehr als 3 Tage liegen. Ist der Link abgelaufen, erscheint ein entsprechender Hinweis!

<span id="page-12-0"></span>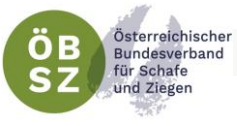

## 4. PERSÖNLICHE EINSTELLUNGEN

<span id="page-12-1"></span>4.1. EINTRÄGE PRO SEITE

Im Programm haben Sie die Möglichkeit persönliche Einstellungen vorzunehmen. Unter jeder Tierliste können Sie jederzeit die angezeigten Einträge pro Seite nach

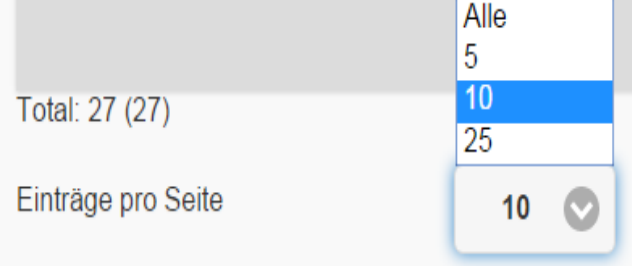

Ihren Wünschen einstellen. Unter dem Drop Down Feld können Sie zwischen den Einstellungen "Alle", "5", "10" und "25" wählen. Diese Einstellungen werden nicht im System gespeichert. Beim nächsten Einstieg werden wieder die Standardeinstellungen übernommen.

Diese Standardeinstellungen kann jeder sz-online Nutzer unter den Menüpunkt "Einstellungen" selbst wählen. Diese werden bei jedem Start des Programmes berücksichtigt.

**6** Einstellungen

#### <span id="page-12-2"></span>4.2. EINSTELLUNG VIS-MELDUNG

Nutzer von sz-online haben die Möglichkeit, über das Herdenmanagementprogramm auch Meldungen an das Veterinärinformationssystem (VIS) durchzuführen.

#### 4.2.1. Meldung Tierbewegung an VIS

Unter dem Menüpunkt "Einstellungen" finden Sie die Einstellungsmöglichkeit für eine automatisierte VIS-Meldung. Möchten Sie bei jeder Tierbewegung eine automatisiert VIS-Meldung generieren, so stellen Sie unter dem Punkt VIS-Meldung automatisch durchführen, das Auswahlfeld auf "JA". Somit wird nach Bestätigung jeder Tierverbringung automatisch eine VIS-Meldung durchgeführt.

Die Meldung von Tierverbringungen an das VIS sind verpflichtend von jedem schafund ziegenhaltenden Betrieb innerhalb von 7 Tagen durchzuführen. Durch diese Voreinstellung, kommen Nutzer dieser Verpflichtung nach.

#### 4.2.2. Meldung Ablammungen an VIS (freiwillig)

Das Programm sz-online bietet auch die Möglichkeit, die Erfassung von Ablammungen an das VIS zu übermitteln. Diese Meldung ist, im Gegensatz zur Meldung einer Tierbewegung (siehe 4.2.1.) freiwillig, d.h. für den Tierhalter besteht derzeit keine Meldepflicht von Geburten.

Für Betriebe, die sowohl im sz-online als auch im VIS Portal ihren gesamten Tierbestand mit Ohrmarkennummern, Geburtsdatum, Geschlecht usw. führen möchten, steht zusätzlich unter Einstellungen "VIS Meldungen Daten Einstellung" die Auswahlmöglichkeit "vollständige Daten" zur Verfügung. Ist hier "verpflichtende Daten" ausgewählt, erfolgt lediglich eine Stückzahlmeldung.

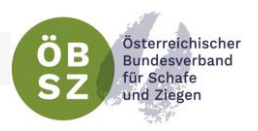

## <span id="page-13-0"></span>5. STARTSEITE UND MENÜFÜHRUNG

unter: https://voutu.be/-Kn8bu9Gx

Nach erfolgreicher Anmeldung gelangen Sie auf die folgende Startseite:

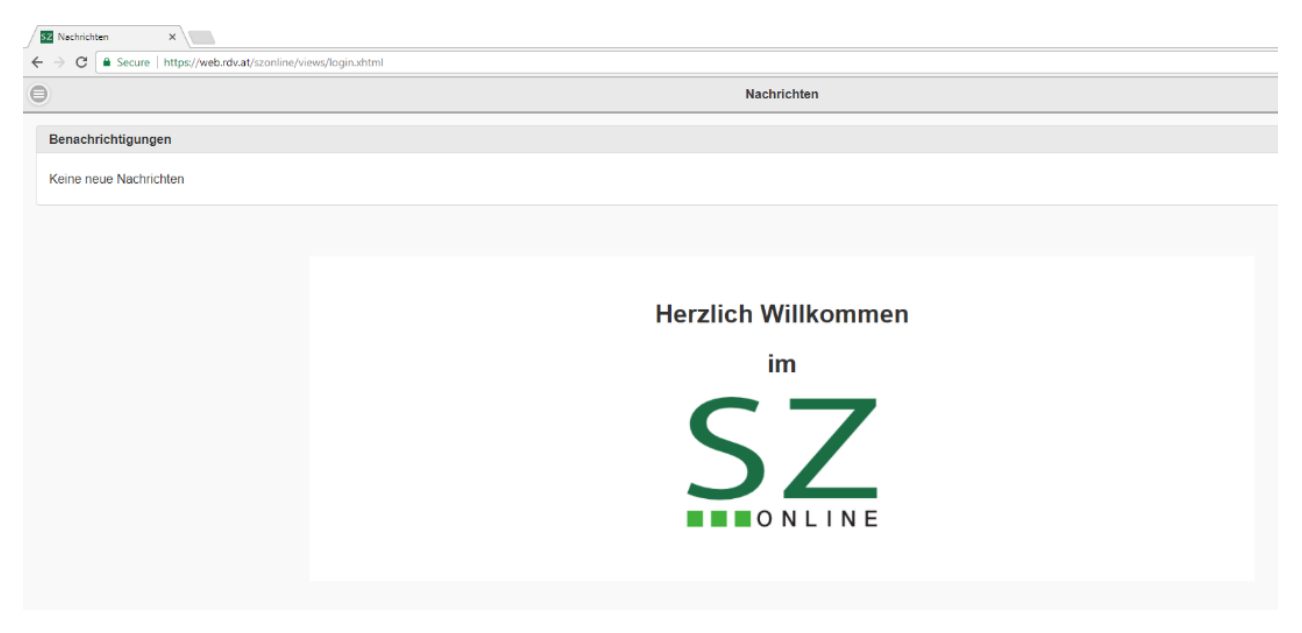

#### <span id="page-13-1"></span>5.1. BENACHRICHTIGUNGEN

Unter dem Feld Benachrichtigungen haben Sie die Möglichkeit eine Tierverbringung, mit Tieren die ihrem Betrieb zugeordnet sind, abzulehnen oder zu bestätigen. Hat zum Beispiel ein Betrieb von Ihnen ein Tier gekauft und dies bereits im sz-online erfasst, so bekommen Sie hier die Benachrichtigung dieser Eingabe. Erst nach Bestätigung Ihrerseits wird der Besitzerwechsel in der Datenbank erfasst und gleichzeitig bei Auswahl einer automatisierten VIS-Meldung (siehe [Punkt](#page-12-2) 4.2. [Einstellung VIS-Meldung\)](#page-12-2) diese Tierverbringung Ihrerseits der VIS gemeldet.

Empfehlung: da Tierverbringungen verpflichtend an das VIS gemeldet werden müssen, ist es sinnvoll unter Einstellungen – VIS Meldung automatisch durchführen auszuwählen. Somit werden Tierbewegungen über die Schnittstelle in das VIS übermittelt, sobald diese bestätigt wurde.

#### <span id="page-13-2"></span>5.2. MENÜFÜHRUNG

Über den Button auf der linken Seite der Einstiegsseite öffnet sich eine Menüleiste am linken Bildschirmrand. Diese Menüleiste dient zur Navigation im gesamten Programm. Mit einem einfachen Klick auf den Menüpunkt, öffnen sich die Unterpunkte in der jeweiligen Kategorie. Jede Kategorie ist mit einer individuellen Farbe hinterlegt, die sich als farbiger Unterstrich der Seitenüberschrift wiederspiegelt.

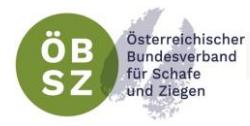

Das Hauptmenü ist wie folgt untergliedert:

**O** Mein Betrieb

Der Menüpunkt "Mein Betrieb" enthält sämtliche tierbezogenen Anwendungen, die für das Management notwendig sind.

**0** Vermarktung

Unter dem Menüpunkt "Vermarktung" haben Sie die Möglichkeit Ihre Anmeldungen zu diversen Terminen online zu erledigen.

**0** Statistik

Unter dem Menüpunkt "Statistik" finden Sie Übersichtstabellen und Auswertungen für Ihren Betrieb bzw. Ihre Herden.

**O** Verwandtschaftskontrolle

Unter dem Menüpunkt "Verwandtschaftskontrolle" haben Sie die Möglichkeit Ihre weiblichen Tiere mit ausgewählten

Widdern/Böcken auf Verwandtschaft zu kontrollieren.

**4** Arbeitskreis

Unter dem Menüpunkt "Arbeitskreis" finden Sie alle Daten, Funktionen und Eingabemöglichkeiten für den Bereich Arbeitskreis. Der Menüpunkt Arbeitskreis scheint nur bei Arbeitskreismitgliedern auf (siehe Benutzerhandbuch Arbeitskreis Modul sz-online)

**0** Einstellungen

Im Menüpunkt Einstellungen können Sie Ihre Persönlichen Einstellungen vornehmen (siehe Punkt [4. Einstellungen\)](#page-12-0).

**A** Abmelden

Mit dem Button "Abmelden" können Sie das Programm jederzeit sicher Verlassen.

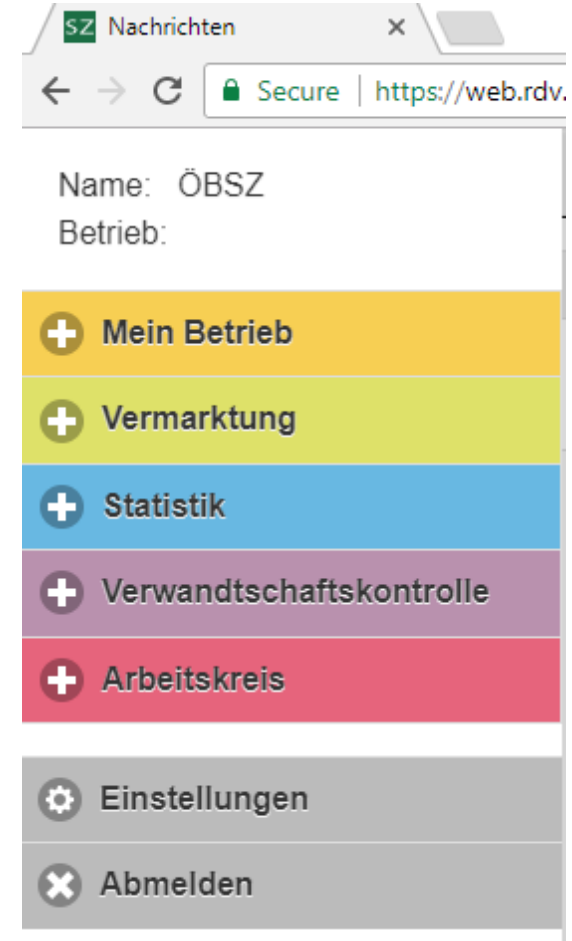

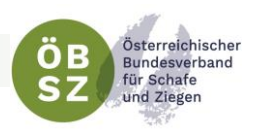

## <span id="page-15-0"></span>6. GRUNDFUNKTIONEN

#### <span id="page-15-1"></span>6.1. FILTER- UND SORTIERFUNKTION

In den Listen, Tierliste, Fruchtbarkeit, Fleisch und Milch befinden sich rechts oben in der Menüleiste ein Button mit einer Lupe. Mit einem einfachen Klick auf diesen Button öffnet sich von der rechten Seite die Menüleiste zum Sortieren und Filtern.

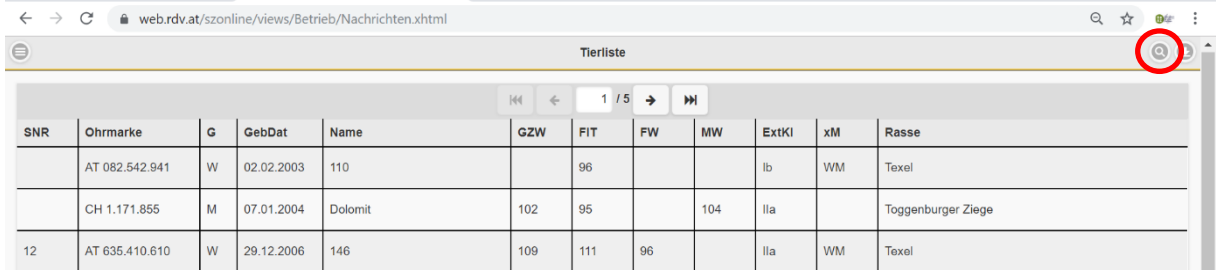

Am oberen Ende dieses Menüs können Sie zwischen Filter und Sortierung wählen.

#### <span id="page-15-2"></span>6.1.1. Filterfunktion

Im Menübereich Filter können Sie die gewählte Liste (Tierliste, Fruchtbarkeit, Fleisch, Milch) grob nach Geschlecht, Herde oder Gruppe filtern. Möchten Sie gerne bestimmte Tiere dieser Liste aussuchen, so haben Sie die Möglichkeit Tiere nach Namen, Ohrmarke, Stallnummer (SNR) oder Rasse beliebig zu filtern. Hierbei ist es nicht notwendig den vollständigen Namen, oder die vollständige Ohrmarkennummer einzugeben, es müssen auch nicht die ersten oder letzten Buchstaben oder Ziffern sein. Es genügt eine Ziffern-, bzw. Buchstabenkombination um das gesuchte Tier aus der Tierliste zu filtern.

Zum Filtern nach Geburtsdatum ist es jedoch wichtig zwischen Tag, Monat und Jahr jeweils einen Punkt zu machen (tt.mm.yyyy), damit das Richtige Tier selektiert werden kann. Auch hier ist es nicht notwendig das gesamte Geburtsdatum einzugeben. Tag.Monat (tt.mm), Monat.Jahr (mm.yyyy), oder eine Selektion nach dem Geburtsjahr (yyyy) genügt um eines oder mehrere Tiere filtern zu können.

Der Filter wird nach Eingabe der relevanten Daten über ENTER oder den Button "Filtern" gesetzt. Dieser Filter bleibt so lange bestehen bis ein neue Selektion vorgenommen wird oder die Einträge über den Button "Reset" zurückgesetzt werden.

Ein aktivierter Filter bleibt auch nach dem Wechsel der Masken oder Tabellen bestehen. Somit können Informationen über bestimmte Tiere einfach, durch Wechsel zwischen den entsprechenden Seiten, abgerufen werden.

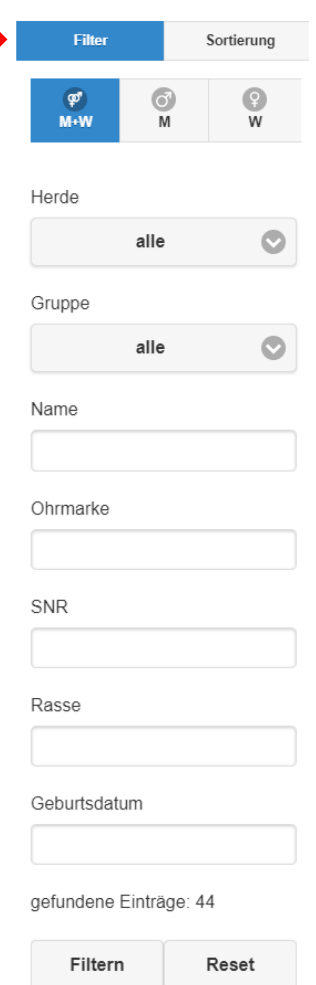

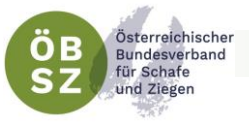

#### <span id="page-16-0"></span>6.1.2. Sortierfunktion

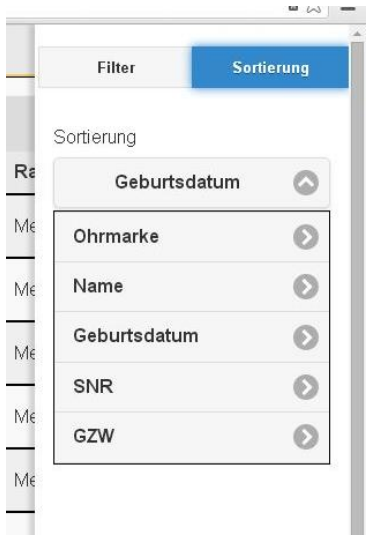

Neben der Filterfunktion können die Tabellen Tierliste, Fruchtbarkeit, Fleisch und Milch nach verschiedenen Parametern sortiert werden. Hierzu klicken Sie im Filterund Sortiermenü am oberen Rand auf den Button "Sortierung" und Sie gelangen zu den Sortierfunktionen.

Dazu bedarf es lediglich eines einfachen Klicks auf den gewünschten Parameter. Der Pfeil der rechts neben dem ausgewählten Parameter steht zeigt Ihnen die angewählte Sortierrichtung an. Der Pfeil nach oben symbolisiert aufsteigende, der Pfeil nach unten eine absteigende Sortierung. Um die Sortierrichtung umzukehren ist nur ein weiterer Klick auf den entsprechenden Parameter nötig um die Richtung zu ändern.

#### <span id="page-16-1"></span>6.2. DOWNLOAD VON TABELLEN

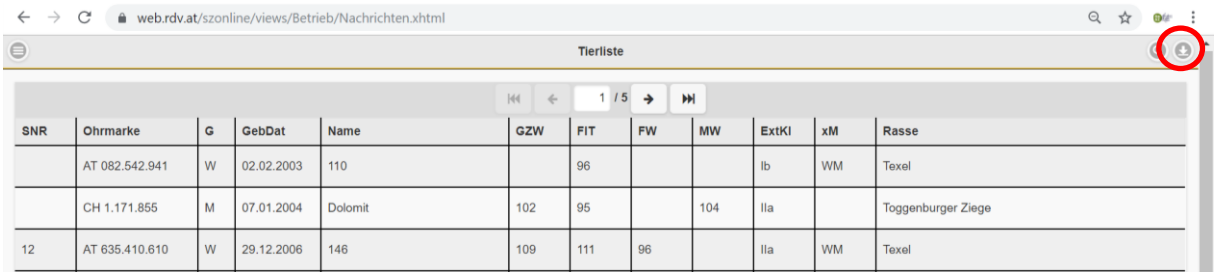

Jede beliebig gefilterte und sortierte Liste können Sie als PDF- oder als CSV-Datei

downloaden. Hierzu klicken Sie auf den Button am rechten oberen Bildschirmrand in der Menüzeile. Mit dem Drücken dieses Buttons öffnet sich ein weiterer Bereich unterhalb der Menüzeile. Hier können Sie zwischen den Downloadmöglichkeiten PDF und CSV wählen.

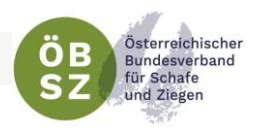

#### <span id="page-17-0"></span>6.2.1. Download als PDF

Mit Hilfe eines PDF können Sie Ihre aktuell gefilterte und sortierte Liste sehr einfach ausdrucken oder in elektronischer Form abspeichern. Hierzu klicken Sie bitte auf den Button PDF. Ihre Tabelle wird nun als PDF abgespeichert und steht unter Downloads zur Verfügung

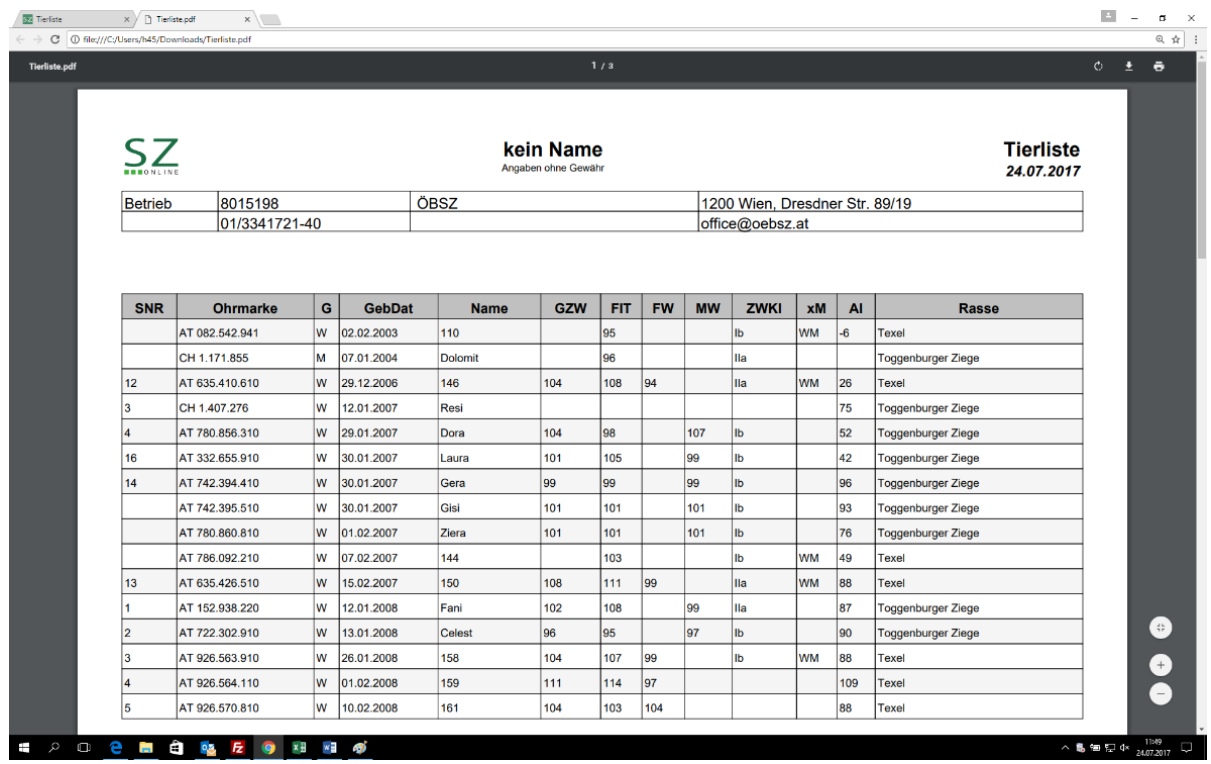

#### <span id="page-17-1"></span>6.2.2. Download als CSV

Möchten Sie gerne die Daten der angezeigten Tabelle weiterverwenden so können Sie die Daten in Tabellenformat (CSV) downloaden. Diese Datei können Sie mittels Microsoft Excel oder einem anderen Tabellenkalkulationsprogramm öffnen. Beim Öffnen mit Microsoft Excel werden automatisch alle Informationen in der ersten Spalte gespeichert. Um die ursprüngliche Tabellenstruktur wieder herzustellen gehen Sie wie folgt vor:

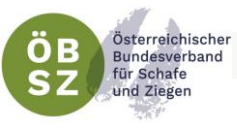

### 1. Markieren Sie Programm MS-Excel die Erste Spalte der Tabelle

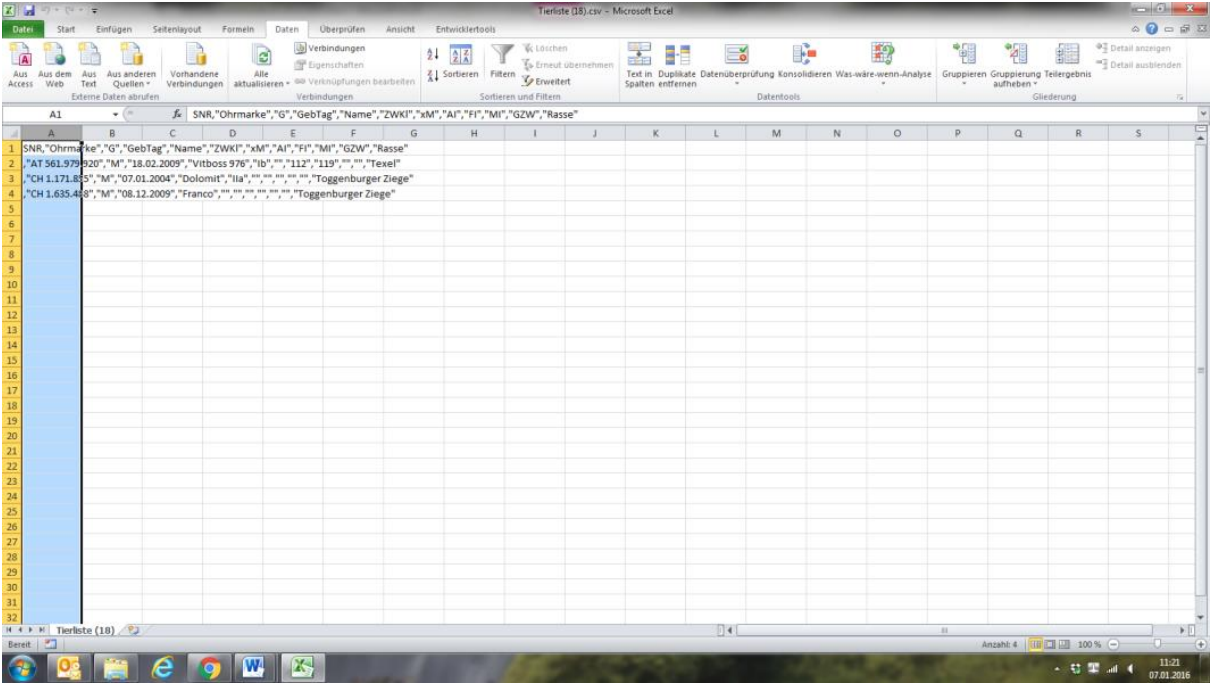

2. Klicken Sie unter dem Menüpunkt "Daten" auf die Funktion "Text in Spalten". Es öffnet sich nun ein Programm Assistent.

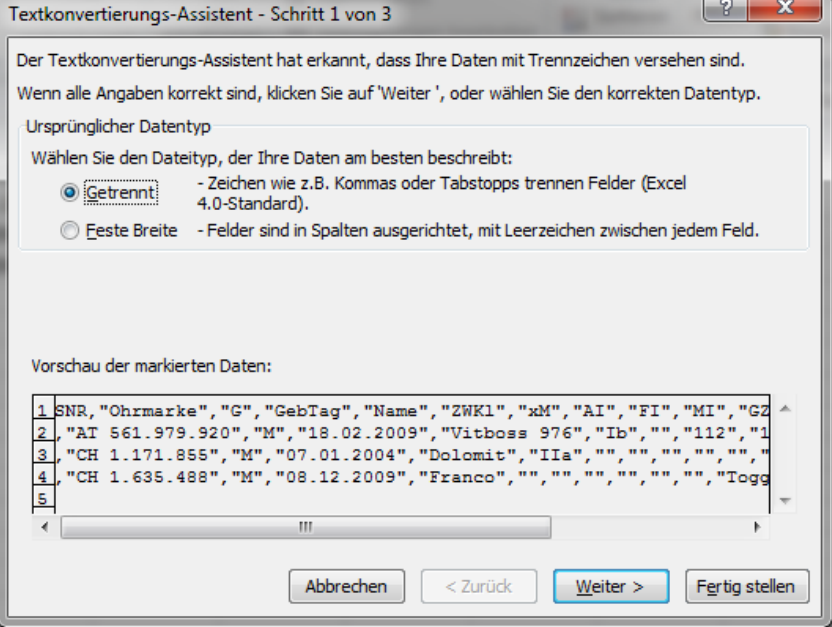

3. Im Schritt 1 des sich öffnenden Assistenten klicken Sie bitte auf weiter.

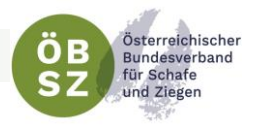

4. Im Schritt 2 haken Sie bitte das Feld "Komma" als Trennzeichen an und gehen auf den Button "Fertig stellen" im rechten unteren Fenster.

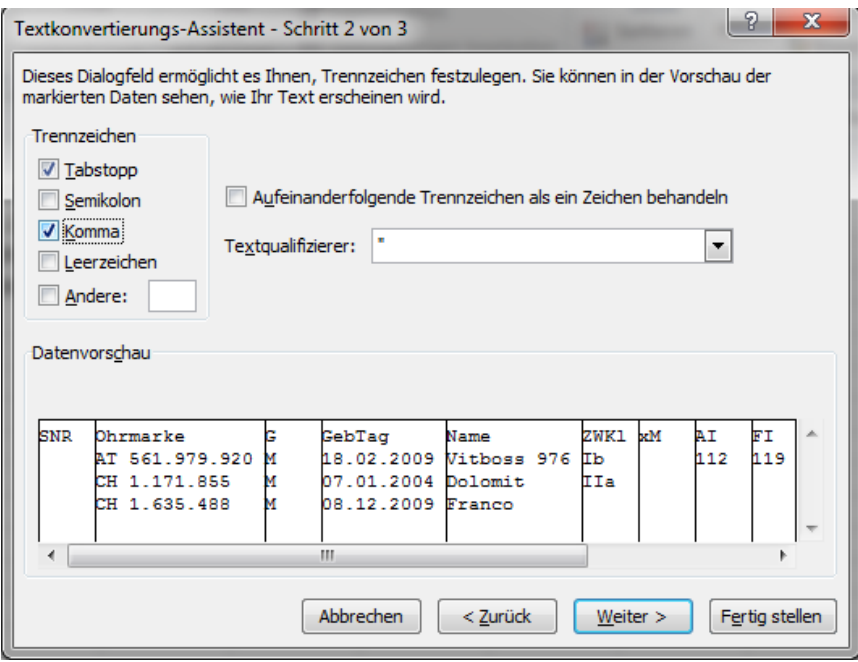

5. Nun wird die Tabelle wie im Programm angezeigt dargestellt.

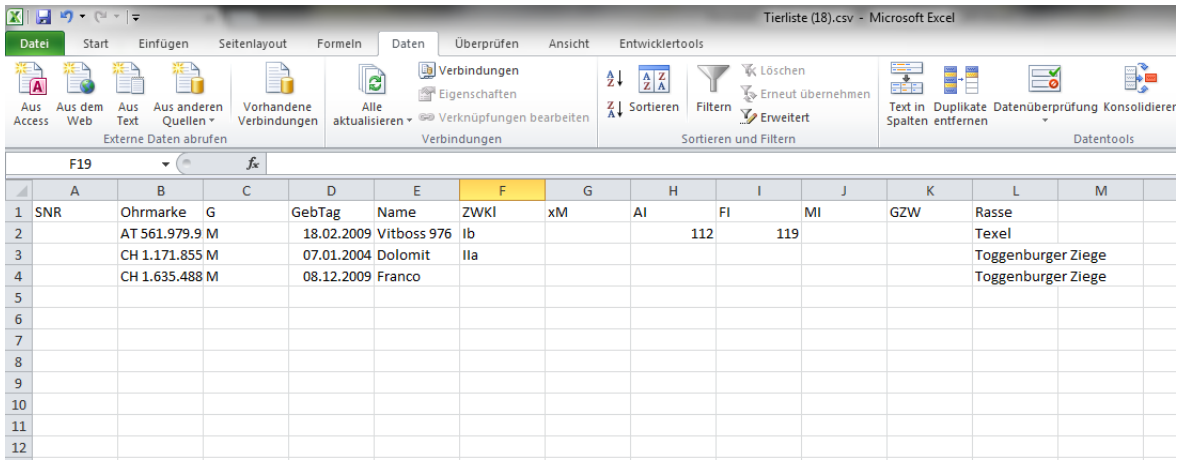

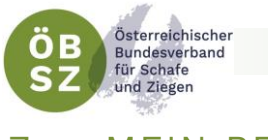

## <span id="page-20-0"></span>7. MEIN BETRIEB

Der Menüpunkt "Mein Betrieb" enthält sämtliche tierbezogenen Anwendungen, die für das Management notwendig sind.

#### <span id="page-20-1"></span>7.1. TIERLISTE

Die Tierliste setzt sich aus allen lebenden Tieren des eigenen Betriebes zusammen. In dieser Liste sind wichtige Daten wie Stallnummer, Ohrmarkennummer, Geschlecht, Geburtsdatum, Name, Gesamtzuchtwert, Teilzuchtwerte (Fitness, Fleisch, Milch), Zuchtwertklasse und Widder/Bockmuttereinstufungen, sowie Indexdaten der betriebseigenen Tiere ersichtlich, welche standardmäßig nach dem Alter der Tiere (erstes Tier ist das älteste) geordnet sind. Die Filterung und Sortierung der angezeigten Tierliste kann jederzeit über das Filter- und Sortiermenü (siehe Punkt 6.1. Filter- [und Sortierfunktion\)](#page-15-1) erfolgen.

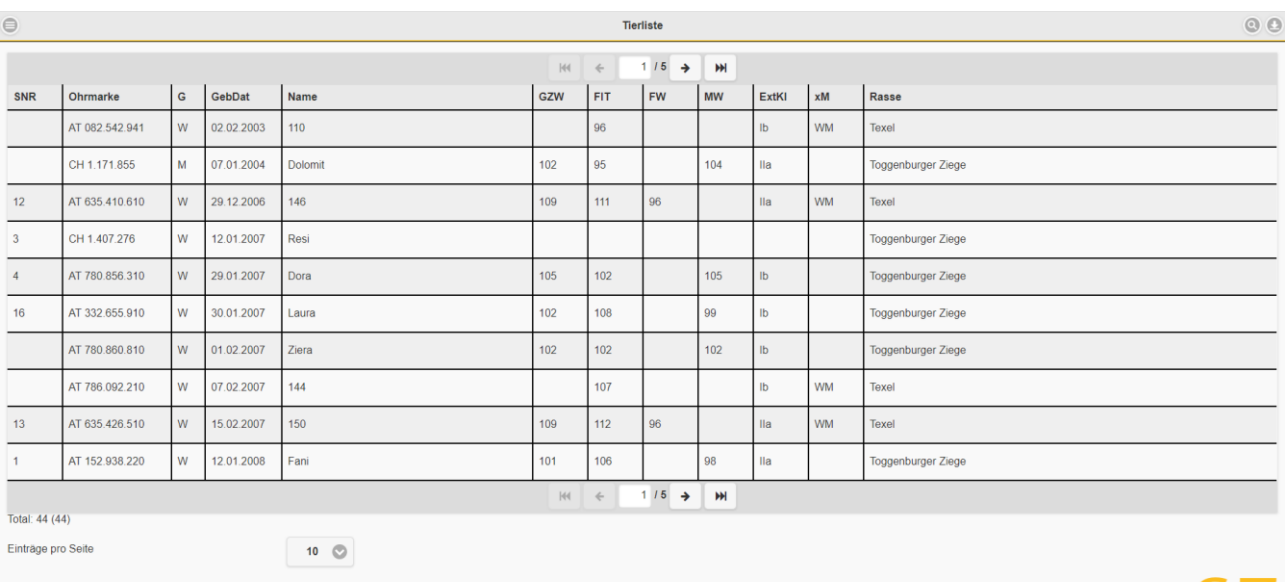

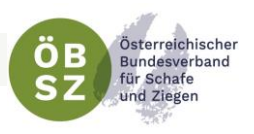

#### <span id="page-21-0"></span>7.2. TIERBEWEGUNGEN

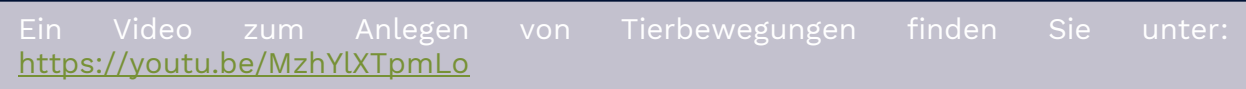

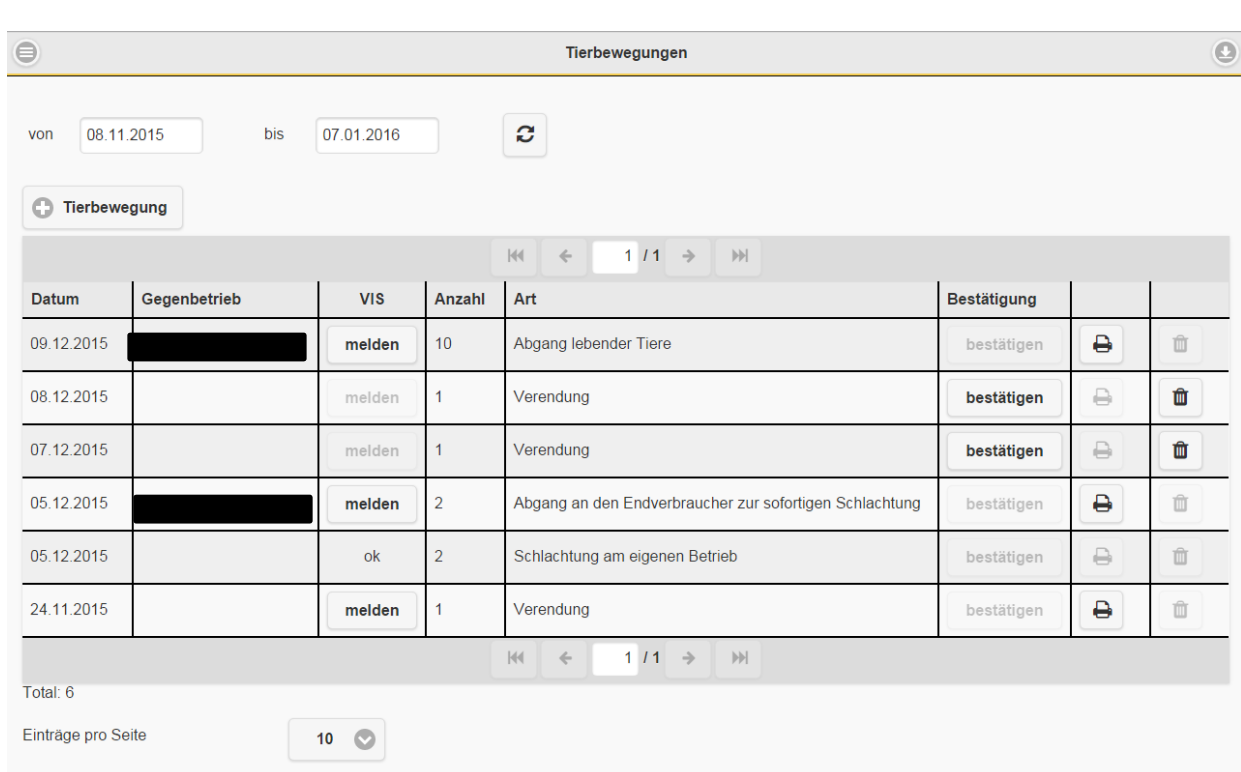

Im Menübereich Tierbewegungen können Sie alle Tierbewegungen Ihres Betriebes beliebig nach Einstellung des Zeitfensters (von Datum bis Datum) am oberen Ende der Maske anzeigen. Hierzu drücken Sie nach der Eingabe des von-Datums bzw. bis-Datums den Button "Aktualisieren".  $\mathbf{c}$ 

Als Grundeinstellung sehen Sie alle Tierbewegungen Ihres Betriebes der letzten 60 Tage.

In dieser Maske haben Sie zudem die Möglichkeit bereits erfasste Tierbewegungen zu bestätigen bzw. ein dazugehöriges Begleitdokument als PDF Ausdruck zu erstellen, VIS Meldungen durchzuführen, oder eine erfasste Tierbewegung, die noch nicht bestätigt wurde, zu löschen.

#### <span id="page-21-1"></span>7.2.1. Tierbewegung anlegen

Über G Tierbewegung gelangt man in die Erfassungsmaske zum Anlegen einer neuen Tierbewegung.

**C** 

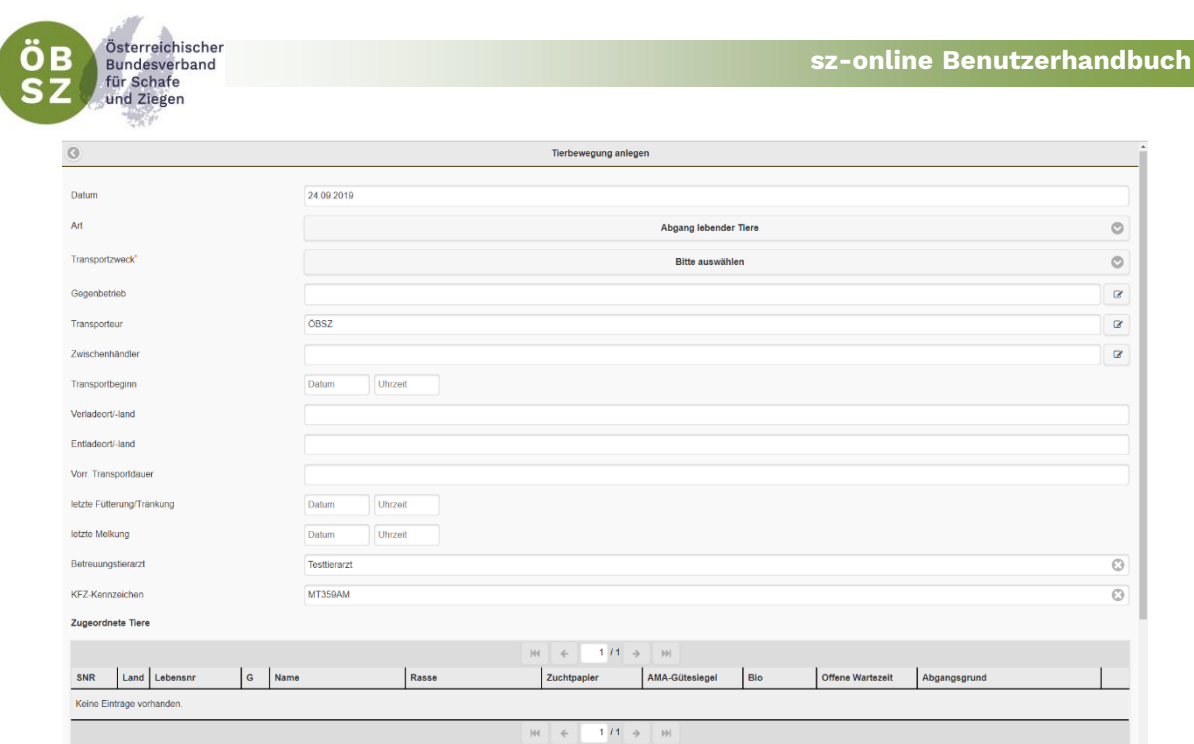

Das aktuelle Datum ist voreingestellt, wenn die Tierbewegung an einem anderen Tag stattfindet oder stattfand, ist das Datum zu ändern. Dann ist die Art der Tierbewegung (=Meldeereignis im VIS)

- **4** Abgang lebender Tiere
- Abgang an den Endverbraucher zur sofortigen Schlachtung
- 6 Schlachtung am eigenen Betrieb
- **0** Zugang und geschlachtet
- **0** Zugang lebender Tiere
- **0** Hausschlachtung
- **O** Verendung

zu wählen. Je nach Art passt sich die Maske "Tierbewegung anlegen" an die zu erfassenden Details der Tierbewegung an. Dann ist der Transportzweck (Schlachtung oder Nutzung) anzugeben. Der Gegenbetrieb und der Transporteur sind bei der Tierbewegung zwingend zu erfassen. Befindet sich der Gegenbetrieb in Österreich, muss nur die LFBIS-Nummer des Gegenbetriebes eingegeben werden (+ Klick auf ENTER).

Auch Schlachthöfe haben eine siebenstellige VIS Registrierungsnummer. Wenn diese nicht bekannt ist, suchen Sie unter<http://www.statistik.at/ovis/pdf/I21.pdf> nach dem Schlacht- bzw. Zerlegebetrieb.

Die verwendeten Gegenbetriebe werden in einer eigenen Favoritenliste gespeichert und stehen bei den weiteren Tierbewegungen (gereiht nach Häufigkeit) zur Auswahl. Befindet sich der Gegenbetrieb im Ausland, so gibt es keine LFBIS Nummer, deshalb sind die Daten des Gegenbetriebes genau zu erfassen.

Achtung: Bei Eingabe in der Maske Gegenbetrieb – Ausland dürfen im Feld PLZ nur Zahlen eingegeben werden.

Zusätzlich hat man die Möglichkeit der optionalen Eingabe des Transportbeginns, des Ver- und Entladeorts, der voraussichtlichen Transportdauer (Schreibweise:

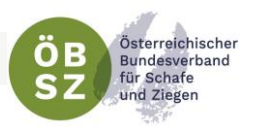

Punkt statt Komma verwenden, z.B. 1.5 statt 1,5) sowie der letzten Fütterung/Tränkung bzw. der letzten Melkung.

Wird kein Verlade- und Entladeort angegeben, werden automatisch Anschrift von Verkäufer und Käufer angedruckt.

Der Betreuungstierarzt sowie das KFZ-Kennzeichen können unter Mein Betrieb – Stammdaten (siehe [Punkt](#page-34-0) 7.11) angegeben und jederzeit geändert werden. Diese Zeilen werden, sofern in Stammdaten enthalten, automatisch befüllt.

Für die Zuordnung der Tiere zur Tierbewegung gelangt man über den Button | <sup>1</sup> Tiere in die Tierauswahlmaske.

angezeigt, so sind diese bereits einer Tierbewegung zugeordnet. Können Sie keine offene Tierbewegung mit diesem Tier finden, wenden Sie sich bitte an Ihren Landesverband.

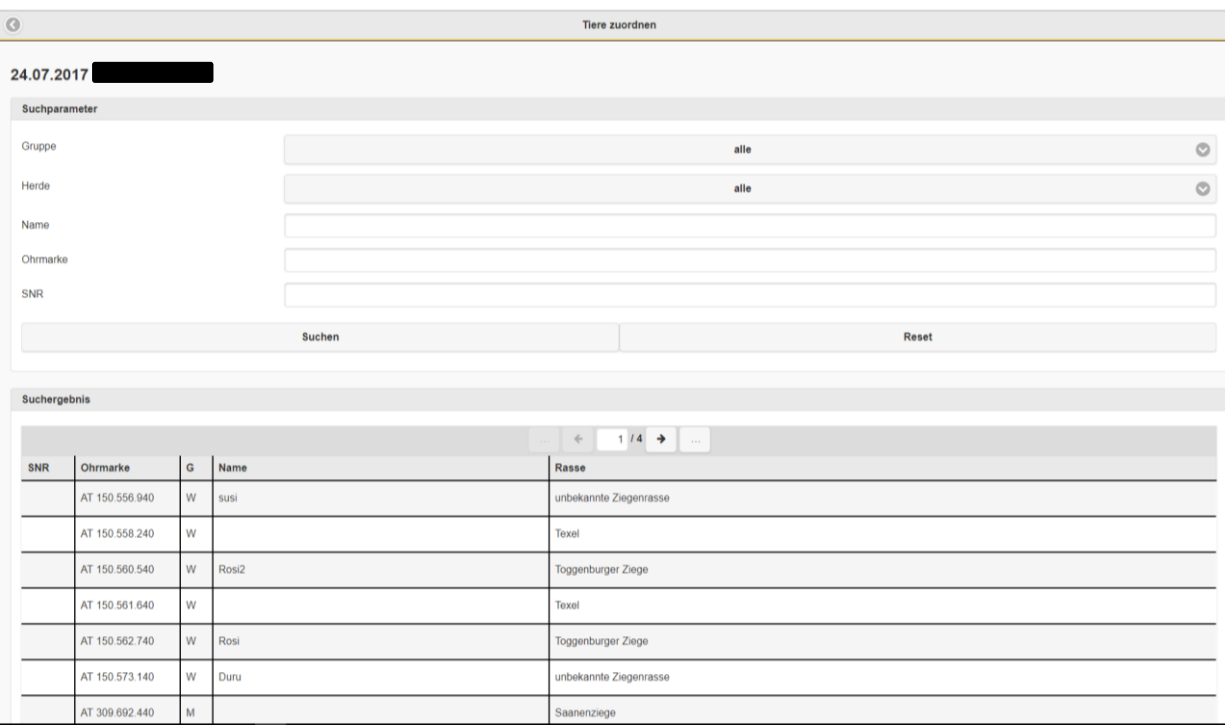

In dieser Maske können Sie nun Ihre Tiere für die Tierbewegung durch markieren auswählen. Hier können sie die Tiersuche durch Eingabe von diversen Suchparametern erleichtern. Sofern Sie im sz-online Gruppen (siehe [Punkt](#page-32-0) 7.9) angelegt haben, kann die Auswahlliste auch auf diese eingeschränkt werden.

Den Abschluss der Tierbewegung bildet dann die endgültige Freigabe durch den Button "bestätigen" in der Übersichtstabelle.

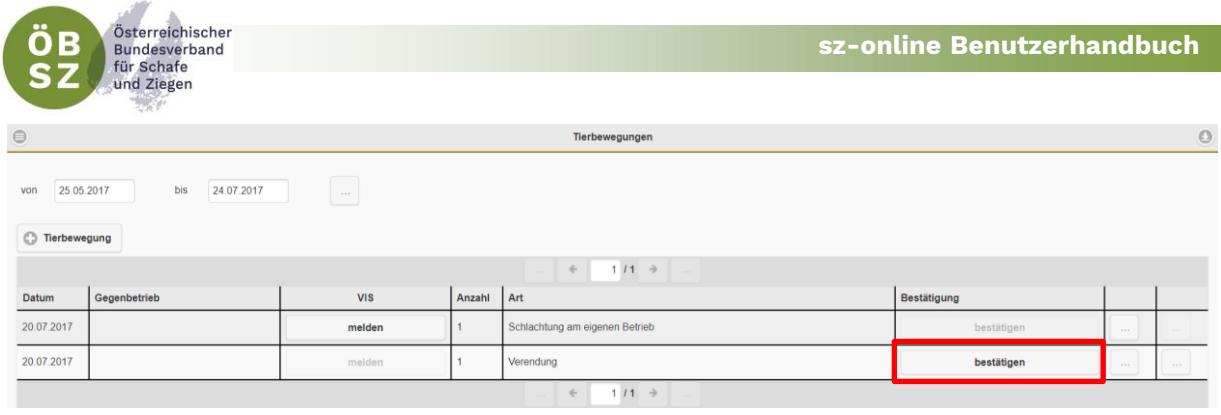

ACHTUNG! Alle Tierbewegungen bestätigen oder löschen. Tiere, die einer nicht bestätigten Tierbewegung zugeordnet sind stehen beim erneuten Anlegen einer Tierbewegung nicht mehr zur Auswahl.

#### <span id="page-24-0"></span>7.2.2. VIS-Meldung

Nach der Bestätigung einer erfassten Tierbewegung eine haben Sie die Möglichkeit unter der Spalte VIS über den Button | melden | eine zugehörige VIS-Meldung zu generieren. Nach erfolgreich abgeschlossener VIS-Meldung erscheint in der Spalte VIS ein "ok".

Zur Vereinfachung der VIS Meldung besteht die Möglichkeit, unter "Einstellungen" die automatische Durchführung der VIS Meldung zu wählen. Dadurch erfolgt die Meldung nach erfolgreicher Bestätigung der Tierbewegung (siehe [Punkt](#page-12-2) 4.2.1.).

Bei Versteigerungen, Ausstellungen und Schauen wird die VIS Meldung durch den Organisator der Veranstaltung (Landesverband) durchgeführt, eine separate

#### <span id="page-24-1"></span>7.2.3. Begleitdokument

Es besteht die Möglichkeit nach Anlegen der Tierbewegung ein Begleitdokument zu drucken. Dieses wird getrennt für Schafe und Ziegen erstellt, d.h. wird ein Abgang von Schafe und Ziegen gemeldet, wird für jede Tierart ein eigenes Begleitdokument generiert.

<span id="page-24-3"></span>Beim Druck des Begleitdokuments bitte doppelseitigen Druck wählen und darauf schriftenbereich finden Sie unter der Erklärung zum Begleitdokument auf Seite 2).

#### <span id="page-24-2"></span>7.3. ABGÄNGE

Im Menüpunkt Abgänge finden Sie eine Übersichtstabelle über alle Abgänge Ihres Betriebes, die Sie, wie bereits im [Punkt 7.2](#page-21-0) Tierbewegungen beschrieben, nach einem beliebig gewählten Zeitraum auswählen können.

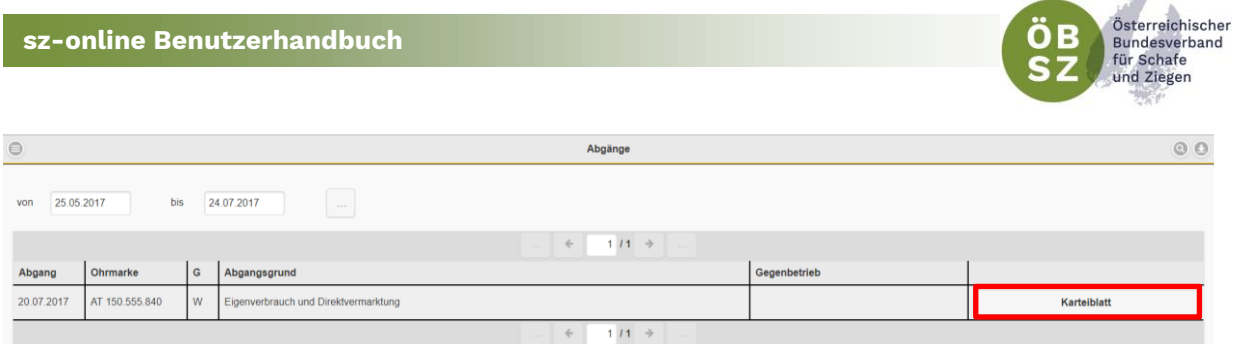

Zusätzlich beinhaltet der Menüpunkt Abgänge die Möglichkeit ein Karteiblatt des betroffenen Tieres anzufordern. Nach Klick auf den Button "Karteiblatt" öffnet sich die Abfrage "Karteiblatt per e-mail versenden?". Nach Bestätigung "Ja" erhält man eine e-mail an jene Adresse, die unter

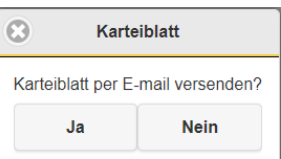

"Stammdaten" angegeben ist. Auf den Karteiblatt finden Sie alle Leistungsdaten des Tieres bis zum Zeitpunkt des Abganges auf Ihren Betrieb.

#### <span id="page-25-0"></span>7.4. ZUGÄNGE

Unter dem Menüpunkt Zugänge finden Sie alle Zugänge Ihres Betriebes. Diese Übersichtstabelle ist gleich aufgebaut wie die Tabelle Abgänge (siehe [Punkt 7.3\)](#page-24-3), jedoch ohne Funktion "Karteiblatt". Auch hier ist der angezeigte Zeitraum frei wählbar.

#### <span id="page-25-1"></span>7.5. FRUCHTBARKEIT

Die Tierliste Fruchtbarkeit gibt Aufschluss über alle relevanten Fruchtbarkeitsdaten Ihres Betriebes wie, Fitness Zuchtwert (FIT) oder Aufzuchtindex (AI), Tage seit der letzten Ablammung (lAbl), Datum der letzten Ablammung, Erstlammalter (ELA), Zwischenlammzeit (ZLZ) und Zwillingsprozent (ZW%). Die Standardsortierung der Tabelle ist über den Parameter letzte Ablammung absteigend definiert. Über die Sortier- und Filterfunktion kann die Auswahl und die Reihung der Tiere nach sämtlichen Fruchtbarkeitsparameter geändert werden (siehe Punkt 6.1 [Filter-](#page-15-0) und [Sortierfunktion\)](#page-15-0).

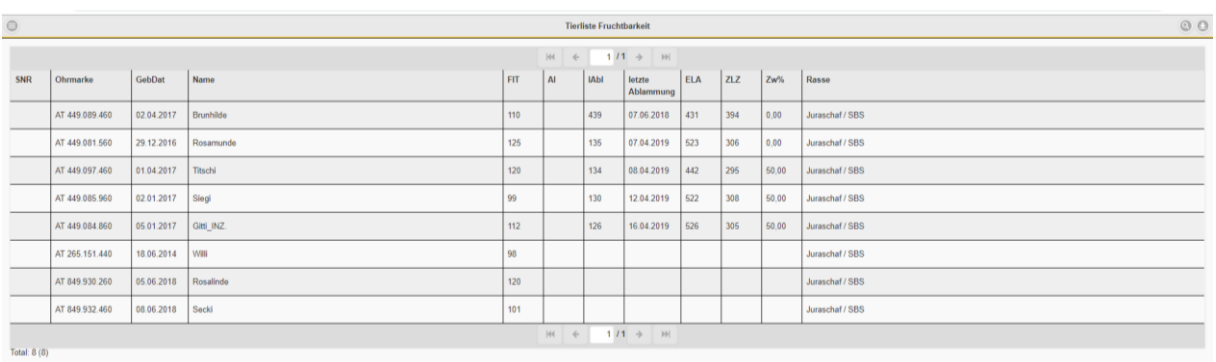

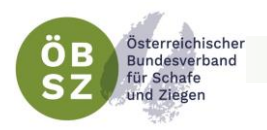

#### <span id="page-26-0"></span>7.5.1. Ablammung anlegen

Ein Video zum Anlegen von Ablammungen finden Sie unter: <u>https://youtu.be/JI0IK-</u> [4ME90](https://youtu.be/JI0IK-4ME90)

Durch Klick auf das Muttertier gelangt man in die Ablammübersicht des Tieres (siehe [Punkt 7.12 Tiermodul Einzeltierdaten\)](#page-35-1). Von dort aus, können Sie neue Ablammungen über den Button erfassen. Ablammung anlegen

Die Ablammnummer ist fortlaufend und automatisch befüllt. Der erste Schritt der Erfassung ist die Angabe des Datums der Ablammung und des Geburtsverlaufs. Die Eingabe des Geburtsverlaufes ist nicht zwingend nötig.

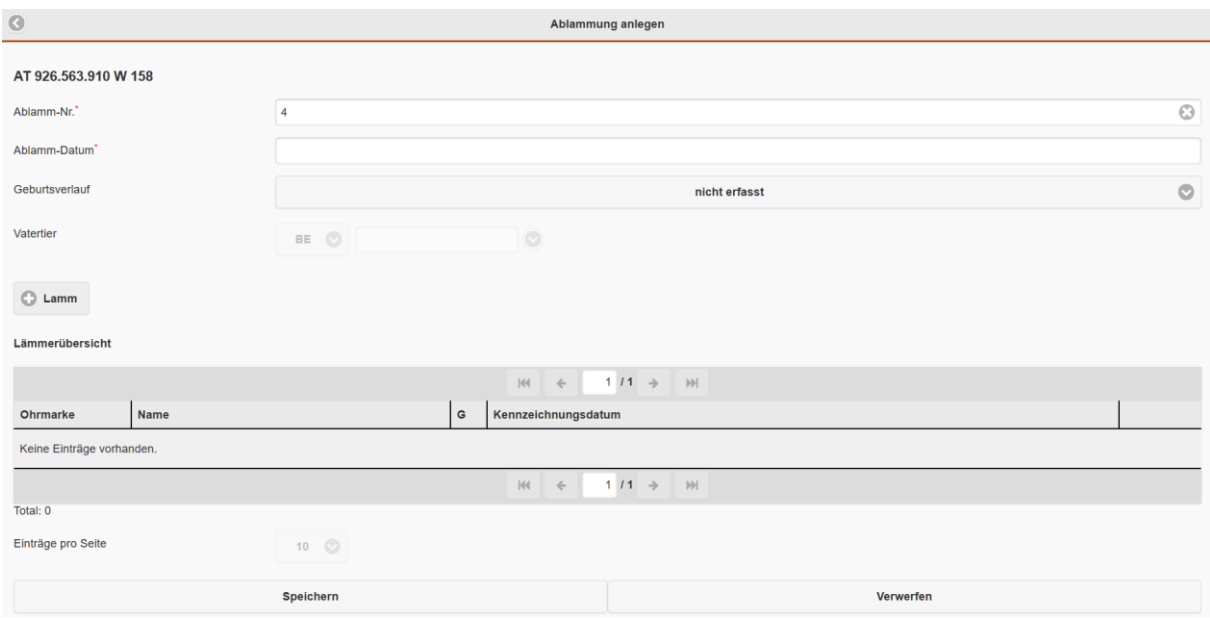

Ordnen Sie, wenn bekannt, ein Vatertier zu.

Danach wird der Vater der Lämmer angelegt indem entweder die Ohrmarke des Vatertieres in das vorgesehene Feld eingetippt wird, oder aus einer Liste der möglichen Väter ausgewählt wird. Diese Auswahlliste öffnet sich nach dem Klick auf den Pfeil Button neben dem Textfeld.

In der Auswahlliste werden jene Tiere als potenzielle Väter angezeigt, die zum Zeitpunkt 140 – 160 Tage vor dem

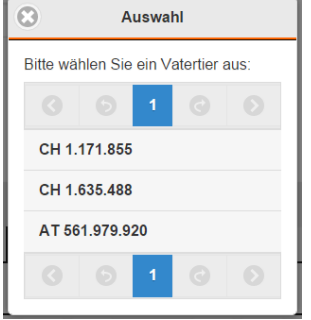

angegebenen Geburtstermin am Betrieb gestanden sind bzw. (in der Reihenfolge weiter unten) alle männlichen Tiere, die zum Zeitpunkt der Belegung mindestens ein halbes Jahr alt waren. Männliche Tiere, die zum Belegungszeitpunkt in der Gruppe des Muttertiers gestanden sind, werden in der Auswahlliste zuerst gereiht.

Das Feld Vatertier ist mit dem Widder/Bock vorbefüllt, der in der Liste an erster Stelle steht.

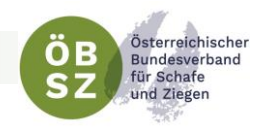

Im nächsten Schritt werden die einzelnen Lämmer dieser Ablammung angelegt. Hierzu klicken Sie auf den Button

 $\bigcap$  Lamm

Somit öffnet sich ein Untermenü in dem man die Lämmer- bzw. Kitzdaten eingeben kann.

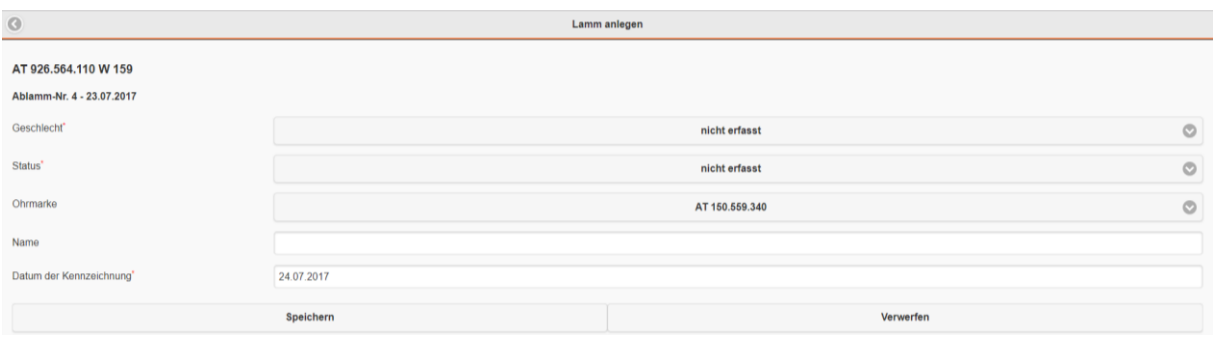

Achtung: Namen der Lämmer/Kitze dürfen aus maximal 12 Zeichen bestehen!

Mit dem Speichern dieser Daten werden Sie gefragt, ob Sie noch ein weiteres Lamm anlegen möchten. War die gesamte Ablammung eine Zwillingsgeburt, so drücken Sie auf "Ja" um auch die Daten des zweiten Lammes anzulegen. Nach dem Speichern wird Ihnen wiederum dieselbe Frage vom Programm gestellt. Haben Sie nun beide Lämmer angelegt, so drücken Sie auf "Nein" um wieder auf die Maske der allgemeinen Ablammung zu gelangen. Erst mit dem Speichern der gesamten Ablammung werden die Daten ins System übernommen. Die Bearbeitung des Datensatzes ist dann noch für den Zeitraum von **drei** Tagen möglich!

Wenn beim Speichern ein Fehler auftritt, liegt es meist daran, dass ein falsches Geburtsdatum angegeben wurde. Das Geburtsdatum muss mindestens 160 Tage nach dem der letzten Ablammung liegen.

#### <span id="page-27-0"></span>7.5.2. VIS-Meldung

Möchten Sie, dass alle Geburten ins VIS übertragen werden, dann wählen Sie bei den Einstellungen unter Ablammungen an VIS melden - "ja" aus (siehe [Punkt 4.2.2.\)](#page-12-2). Dadurch erscheint in der Ablammungsübersicht in der Spalte VIS der melden Button.

Bei erfolgreich abgeschlossener VIS-Meldung erscheint in der Spalte VIS ein "BES" für bestätigt.

Hierbei handelt es sich um eine freiwillige Meldung!

#### <span id="page-27-1"></span>7.6. FLEISCH

Die Tierliste Fleisch enthält alle Tiere die sich aktuell am Betrieb befinden. Diese sind nach dem Zuchtwert Fleisch gereiht. Die Maske gibt Auskunft über die Fleisch Zuchtwerte. Neben dem Fleisch Zuchtwert werden hierbei auch die Teilzuchtwerte für Tageszunahmen, Fett und Muskel ausgewiesen.

 $\Theta \quad \Leftrightarrow \quad \Theta \omega :$ 

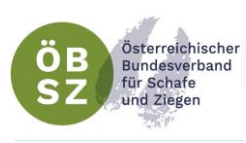

#### $\sim$ web.rdv.at/szonline/views/Betrieb/Tierliste.xhtml

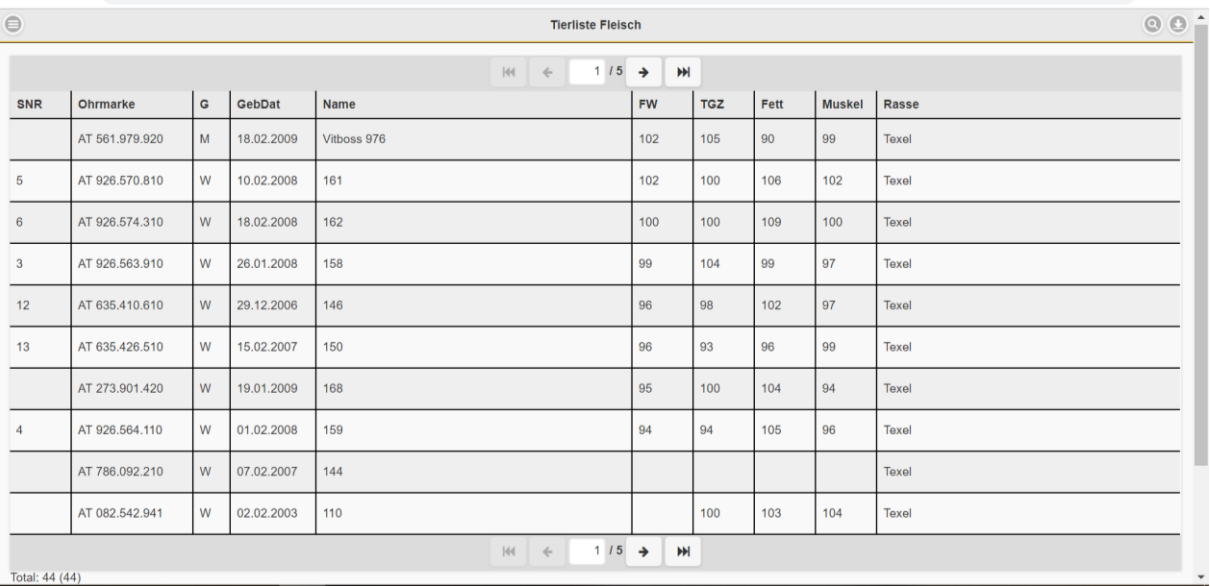

Per Klick auf ein ausgewähltes Tier gelangt man in die Maske Einzeltierdaten Fleisch. In dieser Maske können Gewichtsdaten erfasst werden, wie z.B. Geburtsgewicht, 30- , 60-, und 100-Tage-Gewicht. Weiters wird das Datum der Eigenleistungsprüfung (FLP), sofern vorhanden, angezeigt.

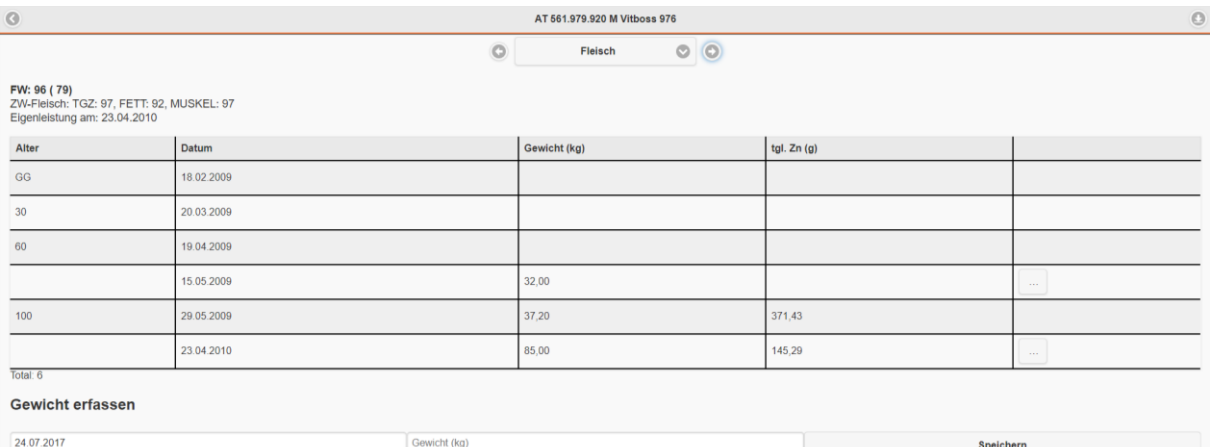

#### <span id="page-28-0"></span>7.7. MILCH

In dieser Übersicht sind alle laktierenden Muttertiere, gereiht nach deren Lebensleistung, angeführt. Diese Maske gibt Aufschluss über alle relevanten Milchleistungsdaten Ihrer Herde. Milchleistungsdaten können aber nur dann ausgewiesen werden, wenn die Herde bzw. einzelne Tiere Ihres Betriebes unter Leistungskontrolle stehen.

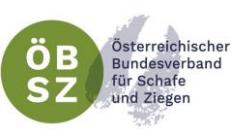

 $\qquad \qquad \textcircled{\scriptsize{1}}$ **Tierliste Milch**  $\odot$   $\odot$  $1/5$   $\rightarrow$  $\leftarrow$ GebDat  $MW$ MKg  $|zz|$ FEQ  $H$ KI d MKg de FEKg LLMKg Rasse SNR Ohrmarke Name Lakt AT 780,860,810 01.02.2007 Ziera  $101$  $0.00$  $404$  $25.20$ 1836 **Toggenburger Ziege**  $\overline{a}$ AT 722.302.910 13.01.2008 Celest  $97$  $_{0,00}$  $347$  $21,50$ 1182 Toggenburger Ziege 30.01.2007 AT 742.395.510 Gisi  $101$  $0.00$ 415 29.60 1138 Toggenburger Ziege  $\overline{14}$ AT 742.394.410 30.01.2007 99  $1,38$  $423$  $31,10$ 1051 Toggenburger Ziege Gera  $3,0$ 1999  $\overline{4}$ AT 780.856.310 29.01.2007 Dora  $107$  $_{0,00}$ 463 29,60 1028 Toggenburger Ziege  $\overline{1}$ AT 152 938 220 12.01.2008 Fani  $0.00$ 309 .<br>QQ 18.60 1007 Toggenburger Ziege  $\overline{16}$ AT 332.655.910 30.01.2007 Laura  $0,00$ <sup>476</sup> 31,50 850 **Toggenburger Ziege** AT 082.542.941 02.02.2003 110 Texel AT 150.559.340 07.07.2017 Fane <u>.</u><br>Inbekannte Schafrasse CH 1.171.855 07.01.2004 Dolomit Toggenburger Ziege

Per Klick auf ein ausgewähltes Tier gelangt man in die Leistungsübersicht des Einzeltieres, die alle Leistungsarten umfasst und zusätzlich das letzte Probemelkergebnis ausweist.

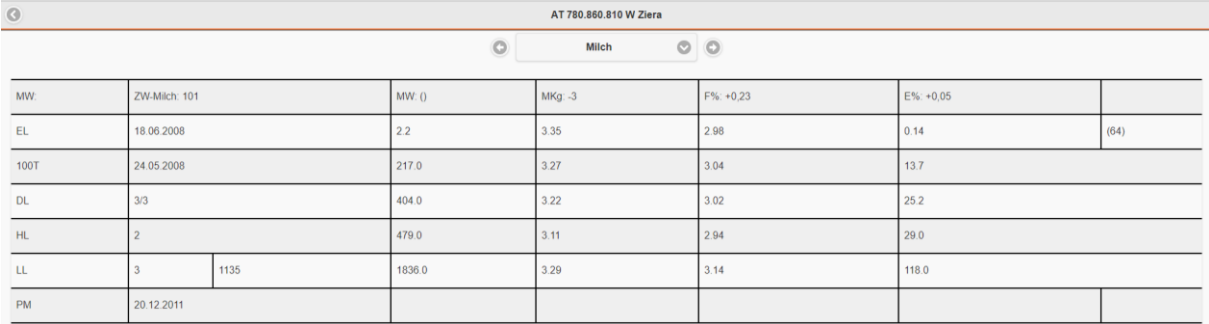

#### <span id="page-29-0"></span>7.8. PM-DURCHSCHNITTE

In der Maske PM-Durchschnitte finden Sie alle Probemelkergebnisse ihrer Herde, wenn diese unter Leistungskontrolle steht. Für das ausgewählte Kalenderjahr werden die Durchschnitte der Milchmenge, Milchinhaltsstoffen sowie der Qualitätsparametern Zellzahl und Fett-Eiweiß-Quotienten der einzelnen Probemelkungen ausgewiesen.

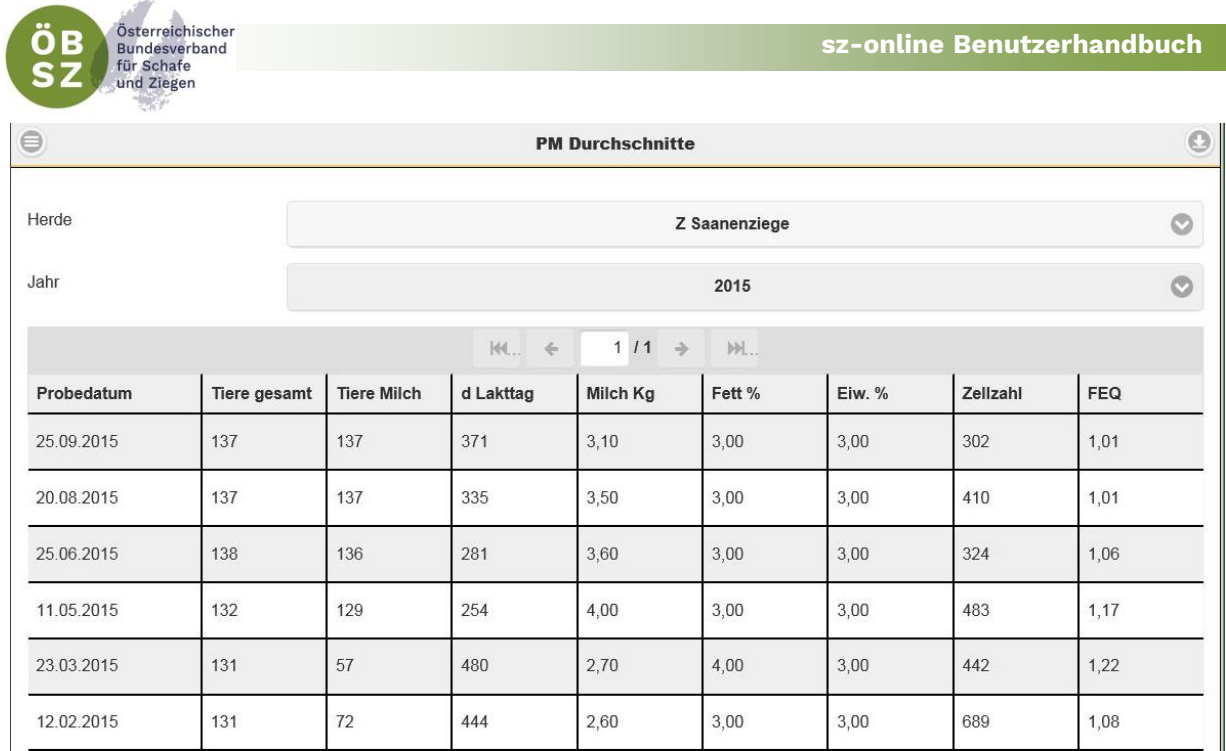

Mit Auswahl einer Probemelkung wird das Tabellenblatt PM Details geöffnet. In dieser Ansichtsmaske finden Sie alle Detailergebnisse aller beprobten und gemessenen Tiere des ausgewählten Probemelktermins.

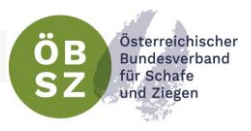

 $\circ$ 

**PM Details** 

#### Probedatum: 25.09.2015

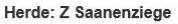

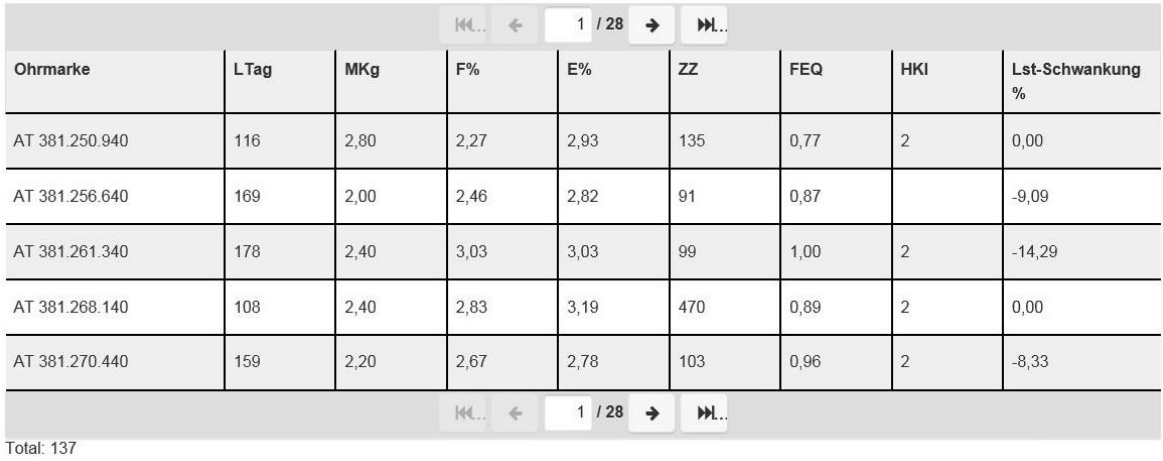

Einträge pro Seite

 $5\degree$ 

Grafik

Über den Button "Grafik" werden graphische Diagramme für die Parameter: Fett-Eiweiß-Quotient, Harnstoff und Zellzahl angezeigt.

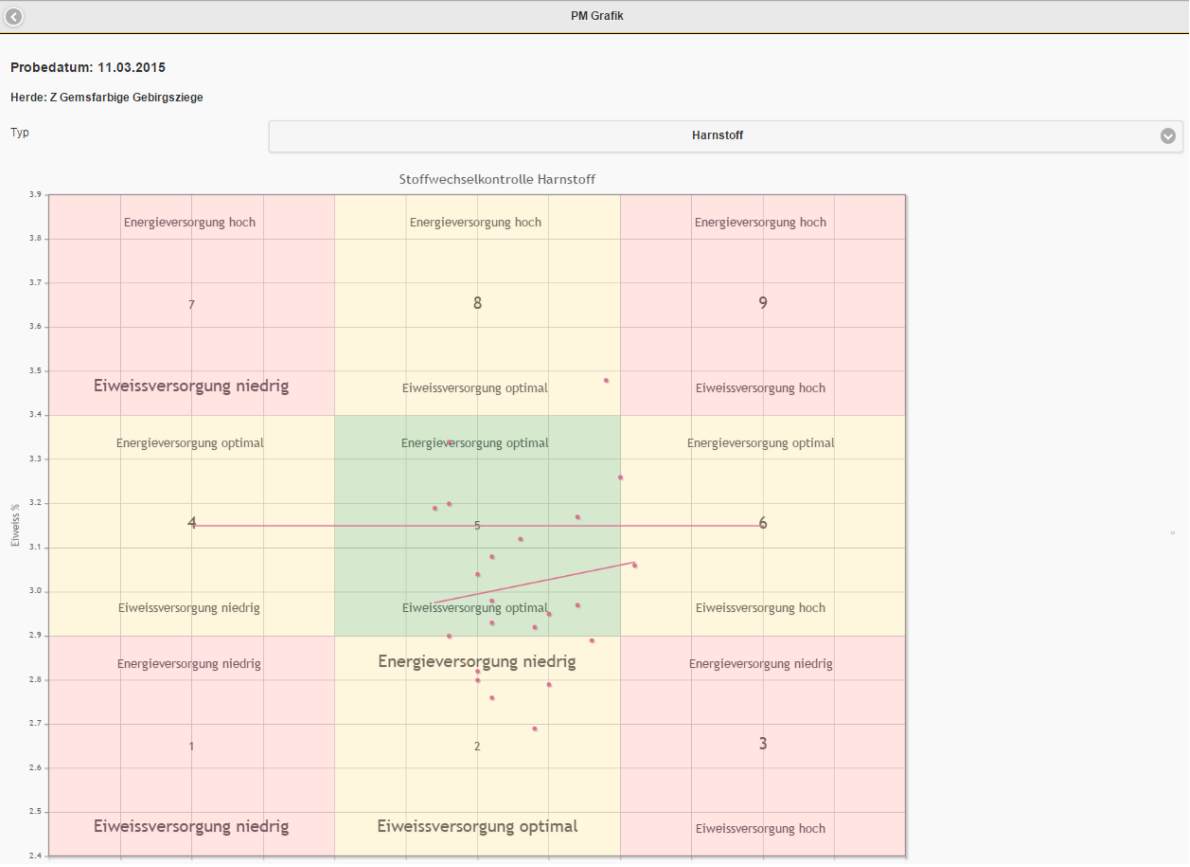

 **32**

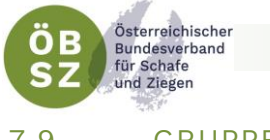

#### <span id="page-32-0"></span>7.9. GRUPPEN

Im Programm sz-online haben Sie die Möglichkeit Ihren Tierbestand in Gruppen zu unterteilen. Diese Funktion finden Sie unter der Maske "Gruppen" im Menübereich "Mein Betrieb". Die Erstellung von Gruppen kann sehr individuell gestaltet werden. Die Gruppennamen sind frei wählbar und können z.B. nach Leistungsstadien, Weideflächen, Deckwiddern, … benannt werden. Zusätzlich können die Gruppen, die nicht ganzjährig benötigt werden, inaktiv geschaltet werden und verschwinden zur besseren Übersicht aus der Tabelle. Über den Button "zeige auch inaktive Gruppen" werden sie wieder sichtbar.

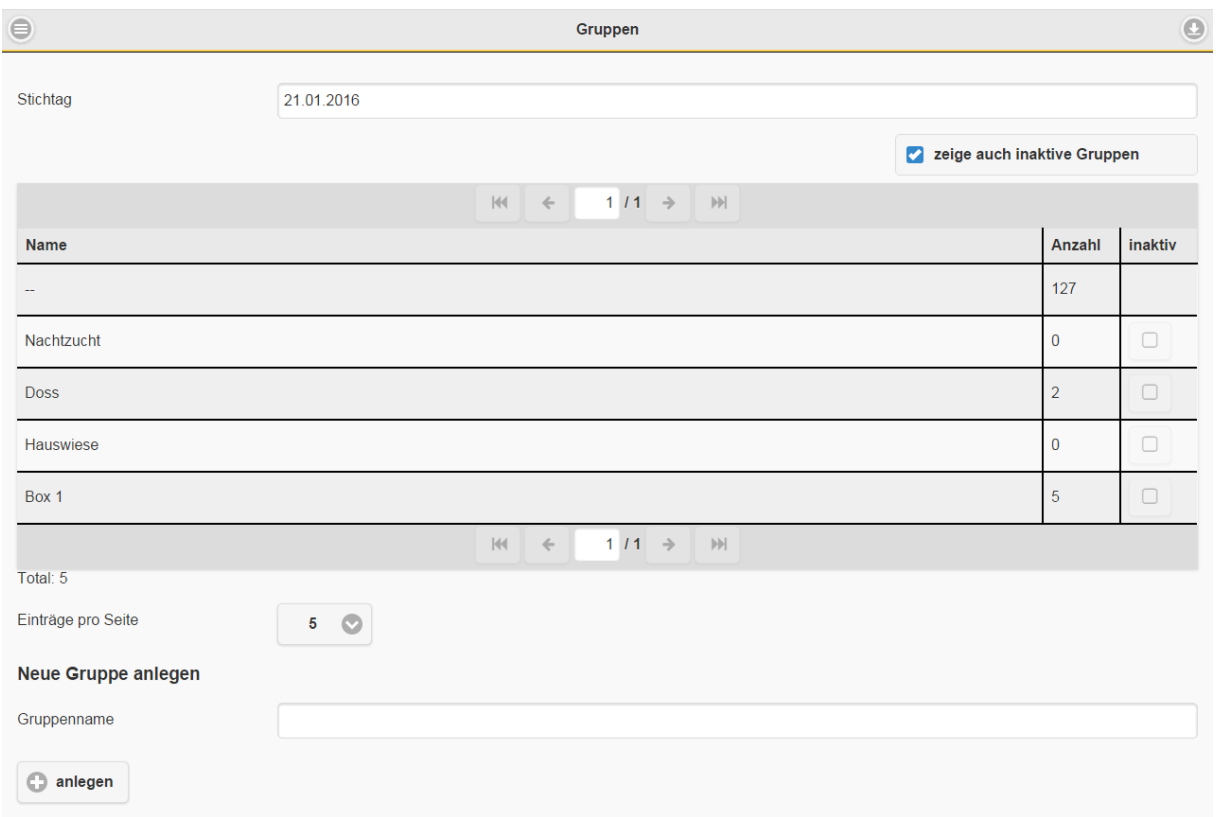

Mit dem Klick auf eine ausgewählte Gruppe gelangen Sie zur Tierliste der ausgewählten Gruppe und sehen nur jene Tiere, die dieser zugeordnet sind. Hier haben Sie die Möglichkeit einzelne Tiere aus der Gruppe zu entfernen oder über den

Button **O THERE** dieser Gruppe neue Tiere zuzuordnen. Es kann jedes Tier aber nur einer Gruppe zugeordnet werden. Umgruppierungen sind nur bis zu jenem Tag rückwirkend möglich, an dem das Tier in die aktuelle Gruppe eingetragen wurde bzw. – wenn es aktuell keiner Gruppe zugeordnet ist – bis zum Datum der Geburt des Tieres. Geplante Gruppierungen in Zukunft können maximal 14 Tage ab Erfassungsdatum erstellt werden.

Einmal erstellte Gruppen können nicht mehr gelöscht bzw. umbenannt werden, da sich dadurch die Historie der Zuordnungen nicht mehr nachvollziehen lassen würde (siehe [Punkt 7.12.5\)](#page-32-0).

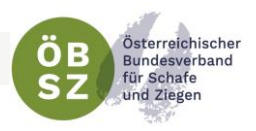

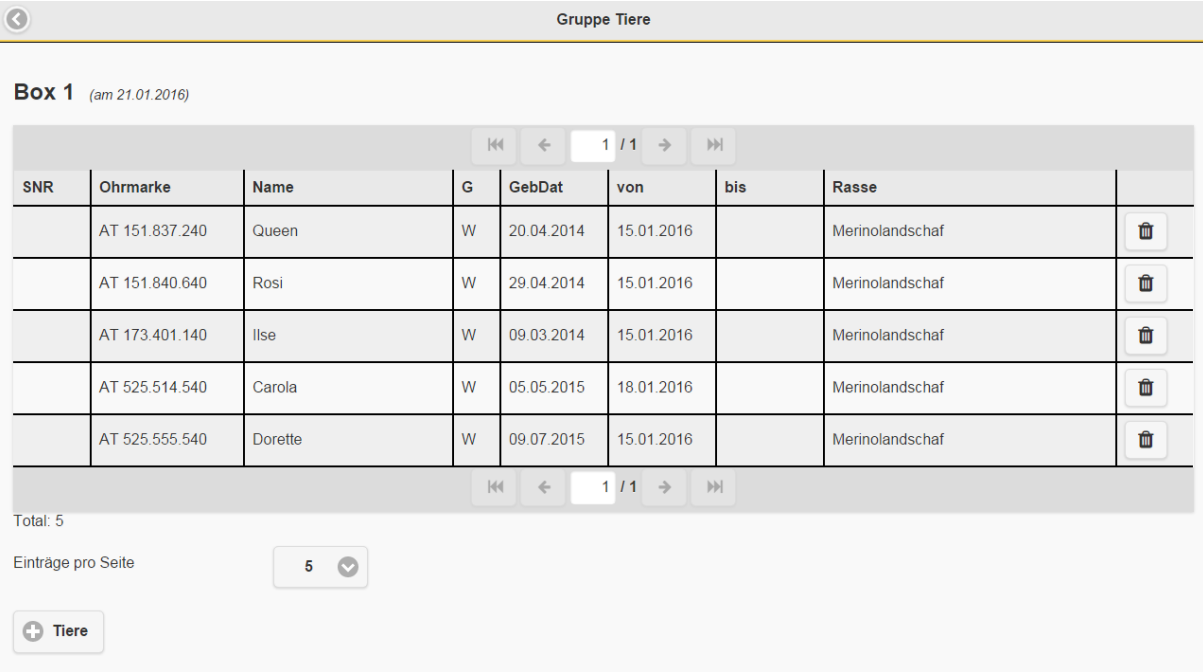

#### <span id="page-33-0"></span>7.10. OHRMARKEN

Die Maske Ohrmarken zeigt Ihnen beim Einstieg die noch verfügbaren zuteilbaren Ohrmarken.

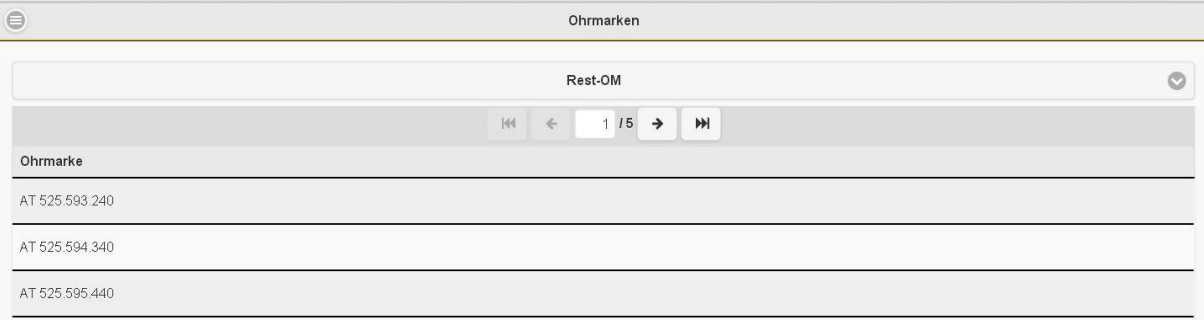

Über das Drop Down Menü am oberen Bildschirmrand gelangen Sie zu den Masken Rest-OM, Bestellübersicht, OM-Bestellung, Ersatz OM-Bestellung sowie Ohrmarkenliste.

In der Maske Rest-OM sehen Sie alle Ihnen zugeteilten Ohrmarken, die noch nicht vergeben wurden in chronologischer Reihenfolge nach ältestem Bestelldatum. Die Bestellübersicht gibt Ihnen einen Überblick über die aufgegebenen Ohrmarkenbestellungen in der Vergangenheit. Über OM-Bestellung und Ersatz OM-Bestellung können Sie Ohrmarken beim Landesverband bestellen. Die Ohrmarkenliste dient zur Vorlage bei Vor-Ort-Kontrollen und enthält alle Informationen zur Kennzeichnung Ihrer Tiere.

Für die Ohrmarkenbestellung ist es wichtig neben der Stückzahl, Art der Kennzeichnung und Tierart auch die Bezahlungsart anzugeben. Hierbei sollten Sie aber nur jene Bezahlungsart angeben, die von ihrem Landesverband angeboten wird.

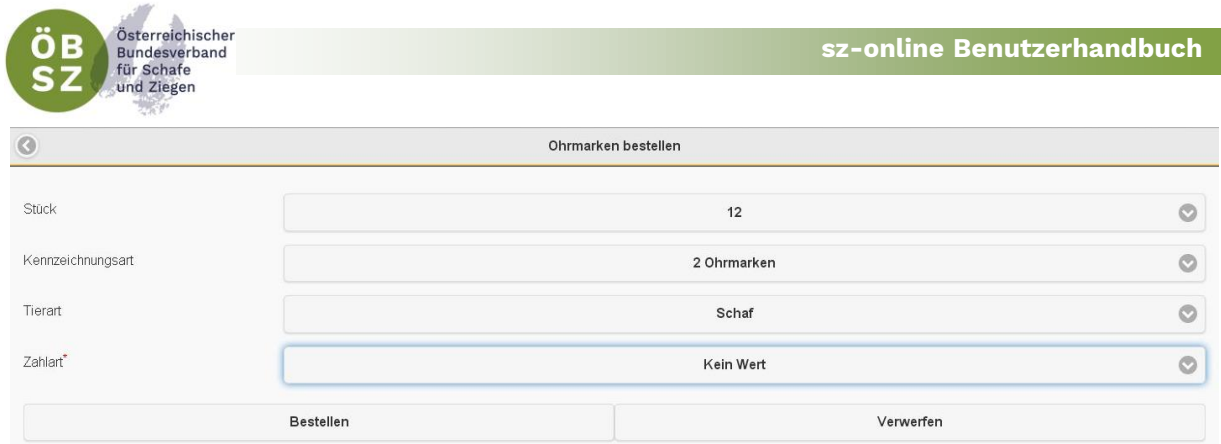

In der Bestellung der Ersatzohrmarken können Sie über den Button "+ Tiere" jene Ohrmarkennummern auswählen, für die Ersatzohrmarken bestellt werden sollten. Nach der Auswahl der Tiere, der Kennzeichnungsart (Ohrmarken, elektronische Ohrmarken) und der Tierart (Schaf oder Ziege) ist es auch hier von entscheidender Bedeutung die gewünschte Bezahlungsart anzugeben, um die Bestellung abschließen zu können. Hierbei sollte Sie aber wiederum nur jene Bezahlungsart angeben, die von Ihrem Landesverband angeboten wird.

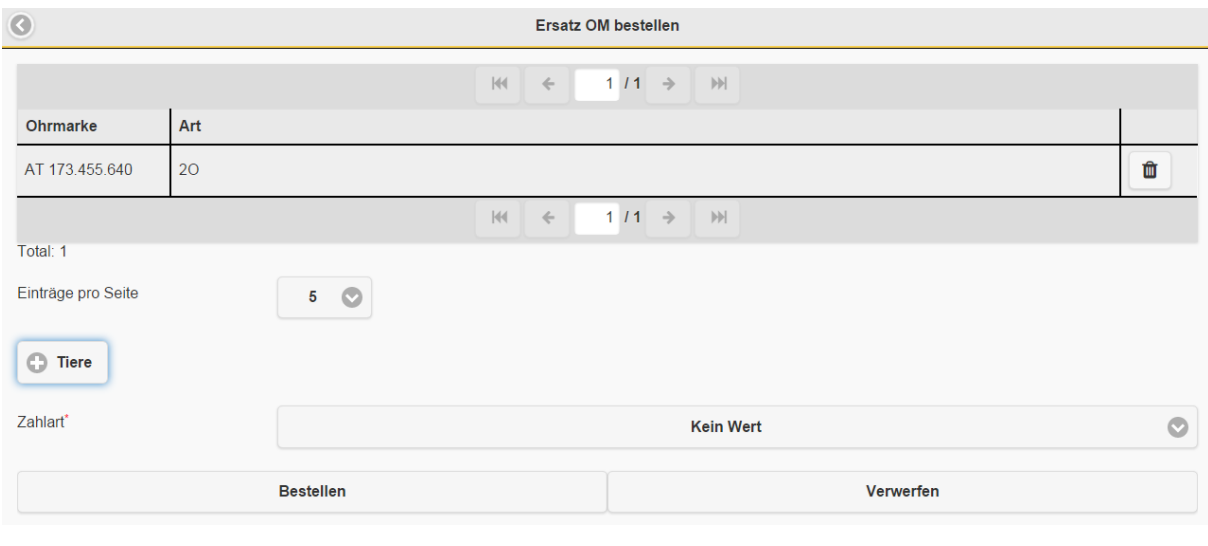

<span id="page-34-0"></span>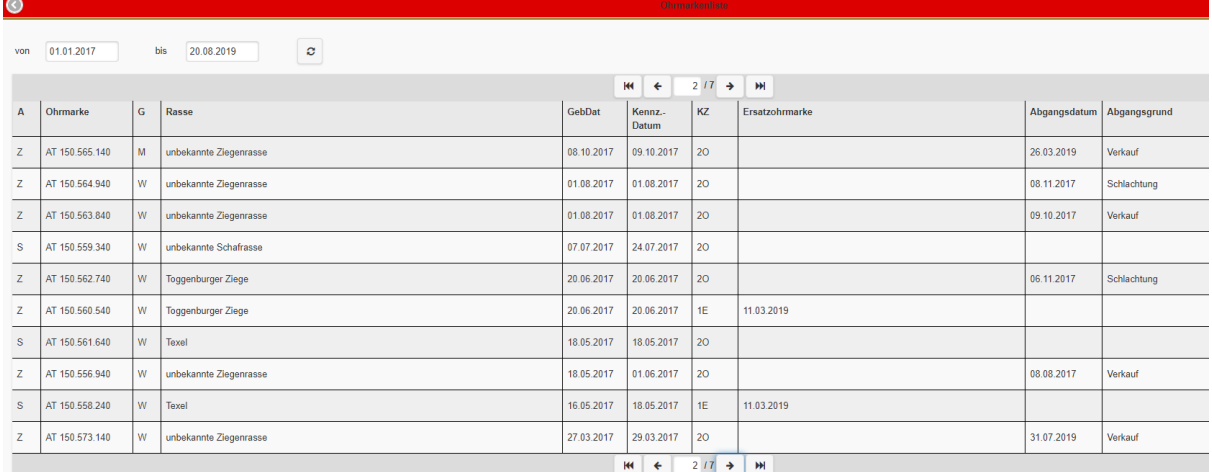

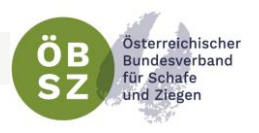

#### <span id="page-35-0"></span>7.11. STAMMDATEN

In den Stammdaten sind alle in der Zuchtdatenbank SchaZi erfassten Betriebsdaten ersichtlich aber überwiegend nicht änderbar. Änderungen können nur vom Landesverband durchgeführt werden.

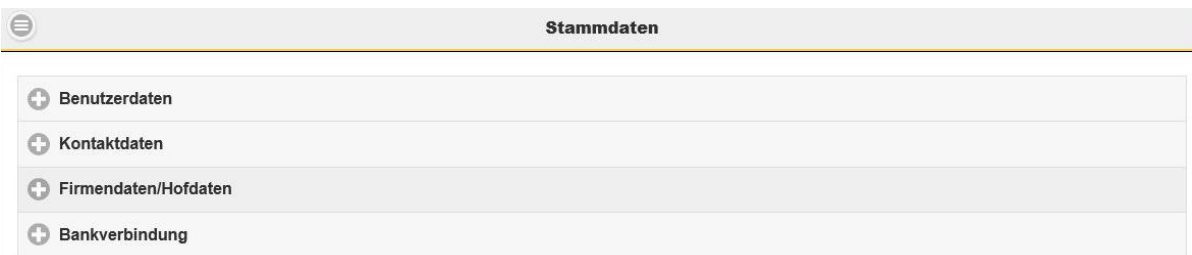

Eine Ausnahme bilden die Erfassung von Firmennamen bzw. Hofnamen (Achtung: 30 Zeichen Maximum!), Bio Kontollstellennummer, Bio Verband, KFZ-Kennzeichen sowie Betreuungstierarzt. Diese Felder finden sich unter Firmendaten/Hofdaten und können frei befüllt werden. Nach dem Speichern werden diese Daten bei der Erstellung von Begleitdokumenten bei Tierbewegungen automatisch übernommen.

#### <span id="page-35-1"></span>7.12. TIERMODUL: EINZELTIERDATEN

Durch Auswahl eines Tieres in der Tierliste, Fleischliste, Milchliste oder der Fruchtbarkeitsliste gelangt man in den tierspezifischen Bereich, der unterschiedliche Informationen des Einzeltieres enthält. In der Mitte der Menüleiste wird das Tier mit Ohrmarkennummer, Geschlecht und Name angezeigt, dessen Daten man gerade begutachtet. Durch Klick auf die Pfeile links und rechts vom Auswahlfeld bzw. Wischen am Smartphone oder Tablet, können die Einzeltiere gemäß der Reihung der zugrundeliegenden Auswahlliste durchgeklickt werden.

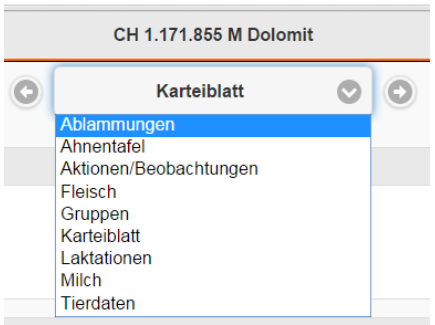

Die automatische Grundeinstellung beim Klick auf ein Tier in der Tierliste führt den User in das Karteiblatt. Steigt man über die Fruchtbarkeitsliste in das Tiermodul ein so erscheint als Grundeinstellung die Maske Ablammungen. Mit dem Einstieg über die Fleischliste wird das Blatt Fleisch angezeigt und über Milchliste wird als Standarteinstellung das Blatt Milch in den Einzeltierdaten geöffnet.

Um weitere Daten des Tieres abfragen zu können, kann man über das Drop Down Menü die Maske der Einzeltierdaten wechseln.

#### <span id="page-35-2"></span>7.12.1. Ablammungen

Die Maske Ablammungen ist als Standardeinstellung in der Auswahl des Muttertieres über die Fruchtbarkeitsmaske hinterlegt, um bei der Erfassung von Ablammungen Zeit zu sparen. Durch Klick auf das Muttertier gelangt man in die Ablammübersicht des Tieres. Von dort aus, können neue Ablammungen erfasst werden (siehe [Punkt](#page-25-1) [7.5.1 Ablammungen anlegen\)](#page-25-1).

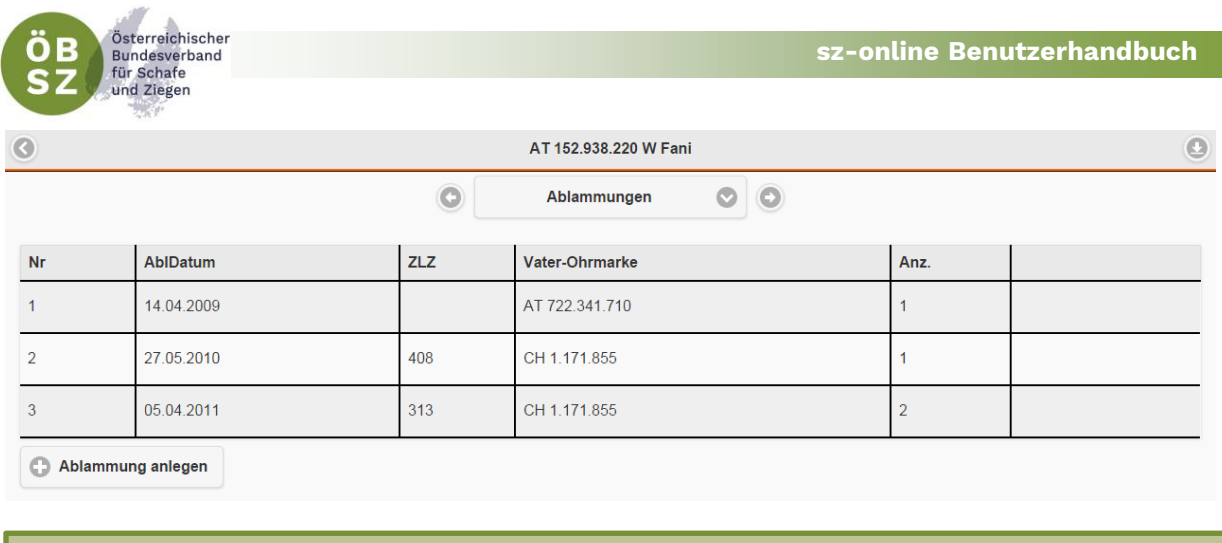

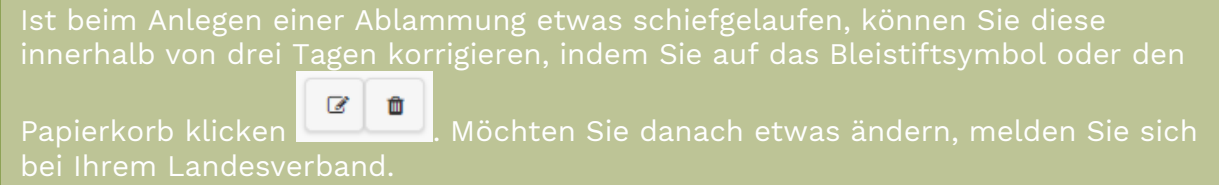

#### <span id="page-36-0"></span>7.12.2. Ahnentafel

Über den Menübereich Ahnentafel im Tiermodul ist der Stammbaum des ausgewählten Tieres ersichtlich.

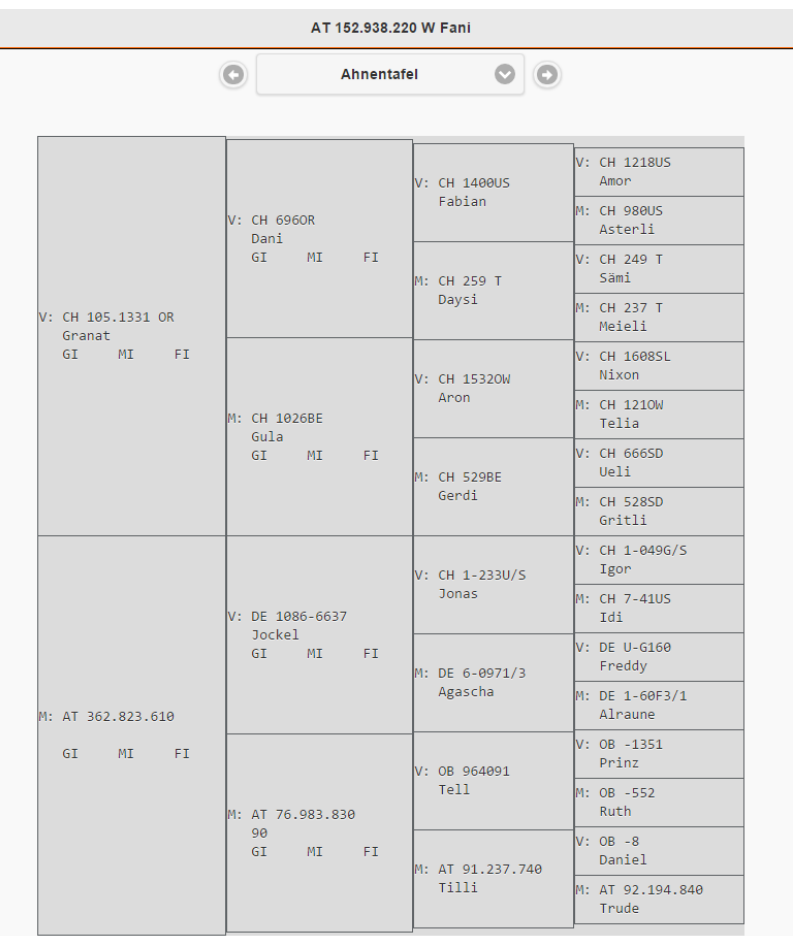

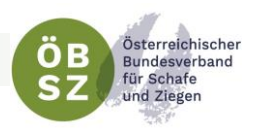

#### <span id="page-37-0"></span>7.12.3. Aktionen/Beobachtungen

Der Menübereich Aktionen /Beobachtungen dient zur Erfassung und Dokumentation von Tierwohlmaßnahmen, Tierarztbefunden und mehr. Über den Button "Aktion/Beobachtung anlegen" können Sie jederzeit einen neuen Eintrag zu dem ausgewählten Tier abspeichern. Bereits abgespeicherte Aktionen und Beobachtungen können durch Klick auf das Bleistiftsymbol abgeändert, aber nicht gelöscht werden.

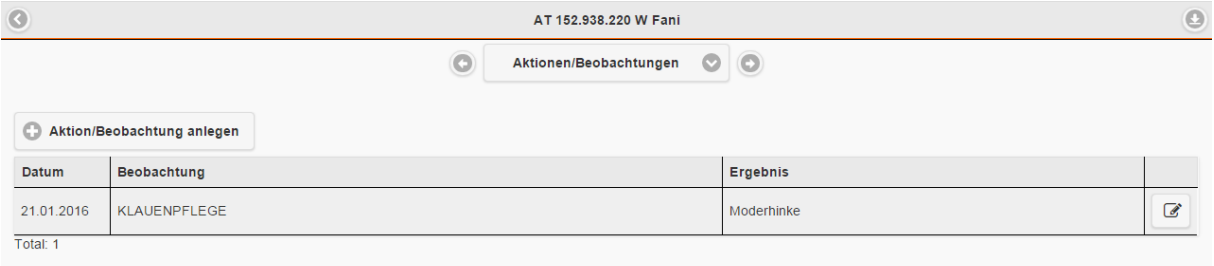

#### <span id="page-37-1"></span>7.12.4. Fleisch

Im Bereich Fleisch haben Sie die Möglichkeit über Erfassung der Gewichte die täglichen Zunahmen des ausgewählten Tieres berechnen zu lassen. Neue Einträge können über die Eingabeleiste am unteren Bildschirmrand erfasst werden.

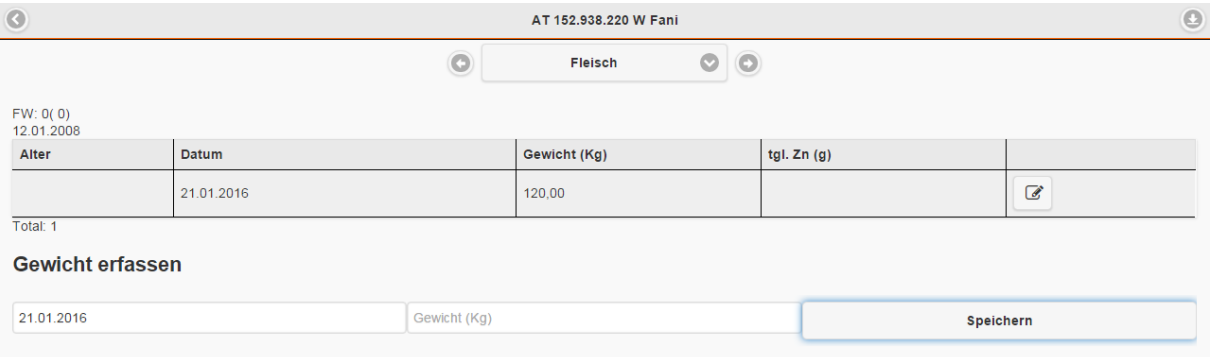

#### <span id="page-37-2"></span>7.12.5. Gruppen

In der Maske Gruppen im Tiermodul können Sie einerseits den Verlauf der Gruppenzuordnungen des ausgewählten Tieres nachvollziehen und andererseits, wie auch im Hauptmenübereich Gruppen (siehe [Punkt](#page-32-0) 7.9), dieses Tier einer bereits angelegten Gruppe zuordnen.

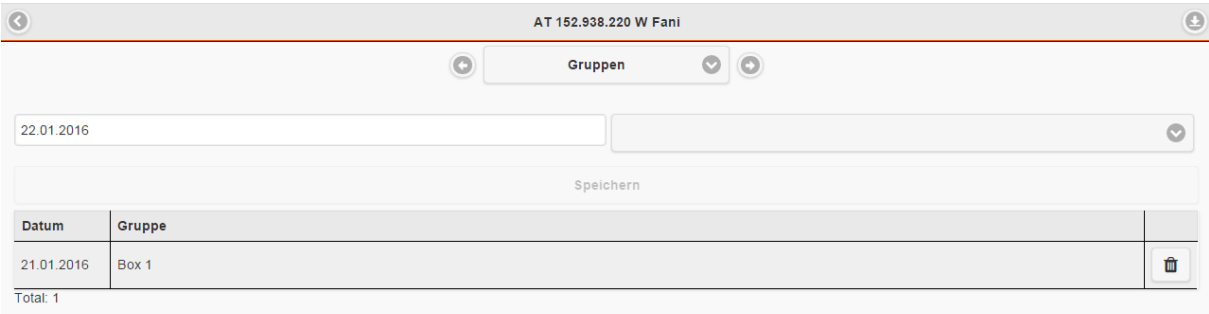

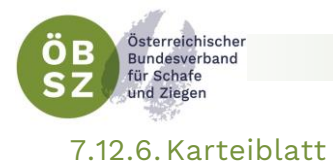

<span id="page-38-0"></span>Im Karteiblatt sind Tierdaten des ausgewählten Tieres, sowie Tierdaten der Mutter und des Vaters ersichtlich.

Die Maske Karteiblatt ist als Standardeinstellung in der Auswahl eines Tieres über die Tierliste (siehe [Punkt](#page-20-1) 7.1.) hinterlegt.

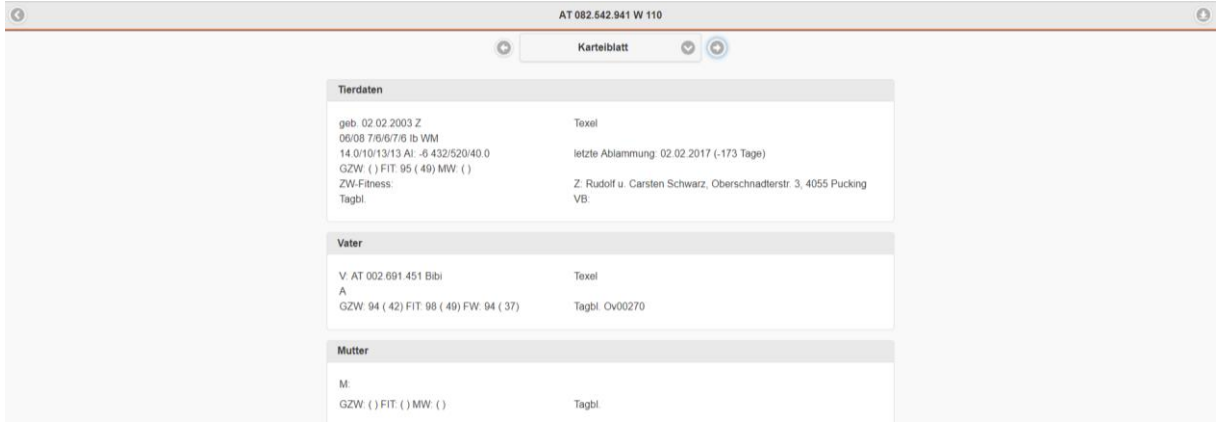

#### <span id="page-38-1"></span>7.12.7. Laktationen

Im Menübereich Laktationen sind alle Laktationen mit Milchmenge, Fettgehalt, Eiweißgehalt und Fett- und Eiweißmenge der Standardlaktation (=240 Tage) sowie der Gesamtlaktation des ausgewählten Tieres ersichtlich.

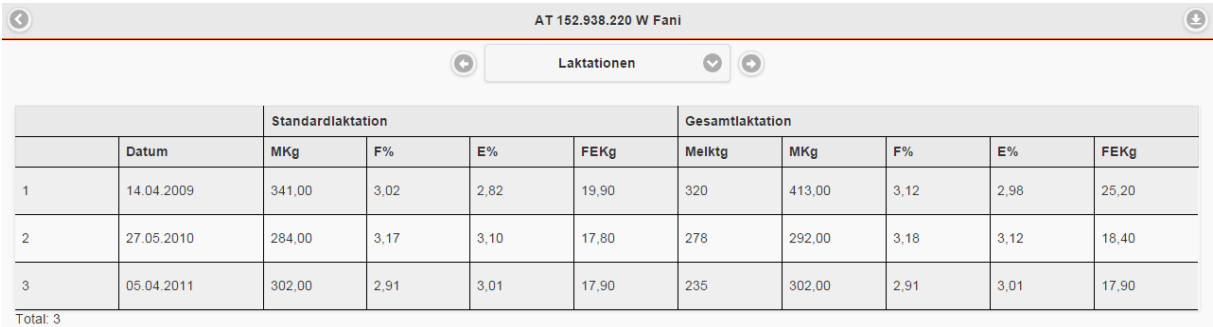

Mit dem Klick auf eine bestimmte Laktation werden alle Probemelkergebnisse der ausgewählten Laktation angezeigt. Über das Drop Down Menü im oberen Bildschirmbereich haben Sie zudem die Möglichkeit jederzeit zwischen den Laktationen des ausgewählten Tieres zu wechseln.

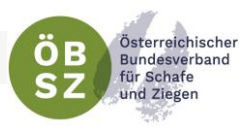

 $\odot$ 

Probemelkungen

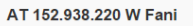

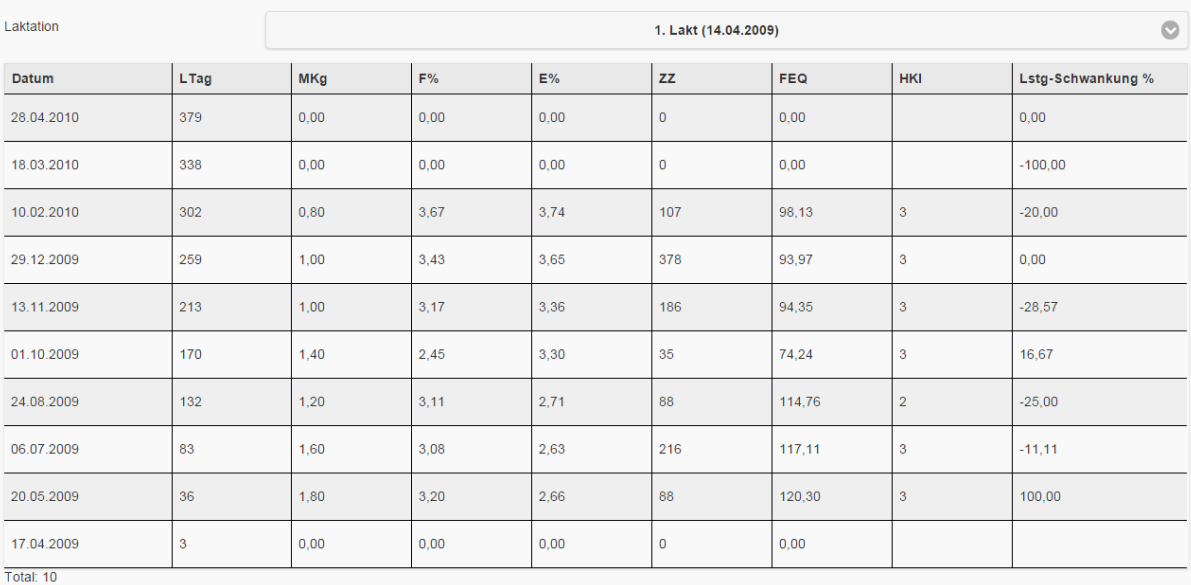

#### <span id="page-39-0"></span>7.12.8. Milch

Der Menübereich Milch weist alle relevanten Milchparameter, wie Milchwert (MW), Einsatzleistung (EL), 100-Tage-Leistung (100T), Durchschnittsleistung (DL), Höchstleistung (HL) und Lebensleistung (LL) des ausgewählten Tieres aus. Zudem ist der Termin der letzten Messung bzw. Beprobung ersichtlich. Die Detailmaske Milch ist als Standardeinstellung in der Auswahl eines Tieres über die Maske Milch im Hauptmenübereich (siehe Punkt 5.3.6. Milch) hinterlegt.

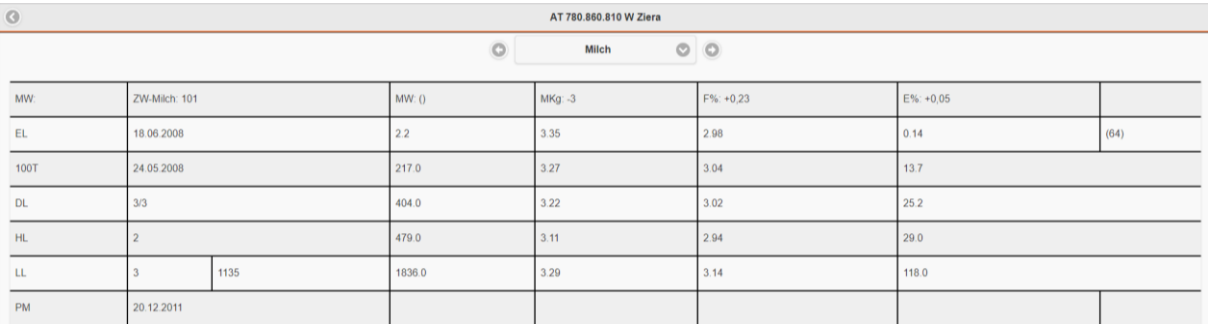

#### <span id="page-39-1"></span>7.12.9. Tierdaten

Managementdaten, wie zum Beispiel Stallnummer oder Name des ausgewählten Tieres können in der Maske Tierdaten jederzeit abgeändert werden. Zudem bietet dieser Menübereich die Möglichkeit Farbschläge und Hornstatus (wenn bei Rasse relevant) des Tieres zu dokumentieren.

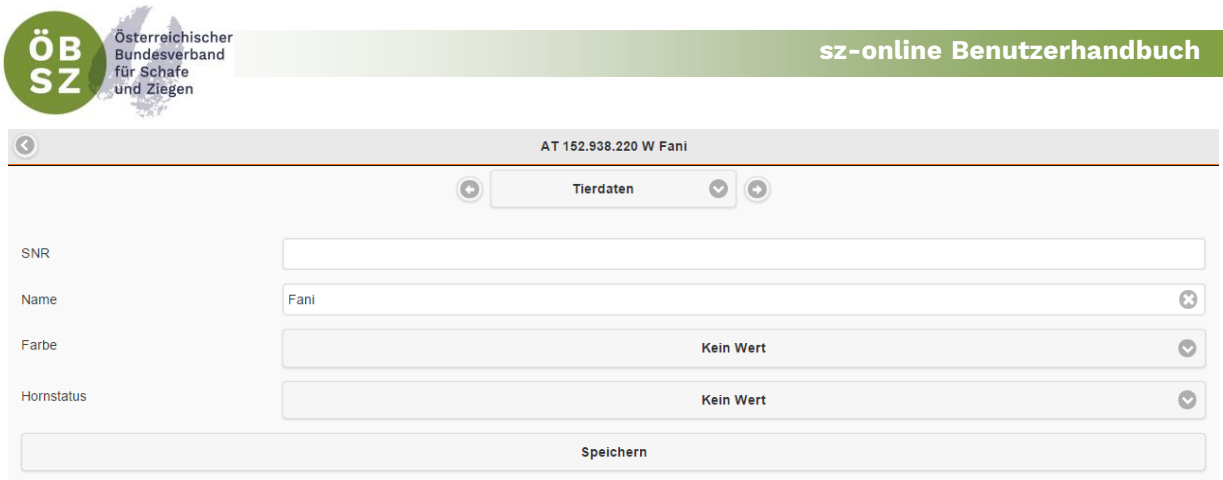

#### <span id="page-40-0"></span>7.12.10. Herdenkorrektur

Über die Auswahl Herdenkorrektur haben Betriebe die Möglichkeit, Herdenzuordnungen selbst durchzuführen. Voraussetzung ist, dass eine Nutzherde für den Betrieb angelegt ist, was durch den Landesverband gemacht wird. Lämmer werden automatisch der Herde des Muttertiers zugeordnet. Will man die Herdenzuordnung dieser Tiere ändern kann man dieser einer Nutzherde zuordnen. Die Zuordnung zu einer Zuchtherde ist nicht möglich!

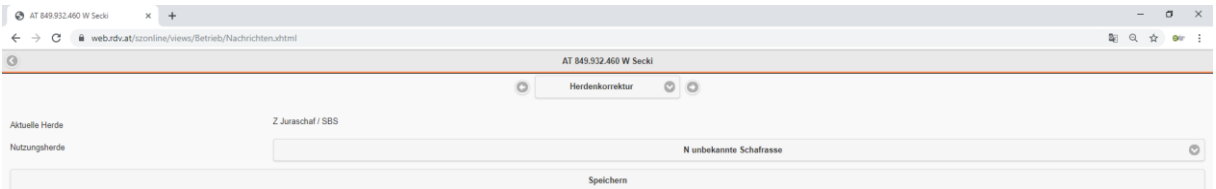

Ist ein Zuchttier fälschlicherweise einer Nutzherde zugeordnet, so kontaktieren Sie bitte ihren zuständigen Landesverband.

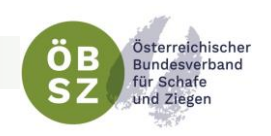

## <span id="page-41-0"></span>8. VERMARKTUNG

Unter dem Menüpunkt "Vermarktung" haben Sie die Möglichkeit Ihre Anmeldungen zu diversen Terminen online zu erledigen.

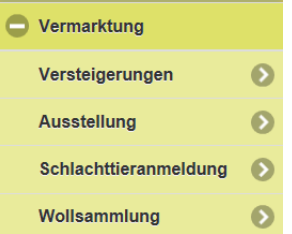

#### <span id="page-41-1"></span>8.1. VERSTEIGERUNGEN

Im Untermenüpunkt Versteigerungen werden je nach Verbandszugehörigkeit des szonline Nutzers die möglichen Versteigerungstermine der nächsten zwei Monate angeführt.

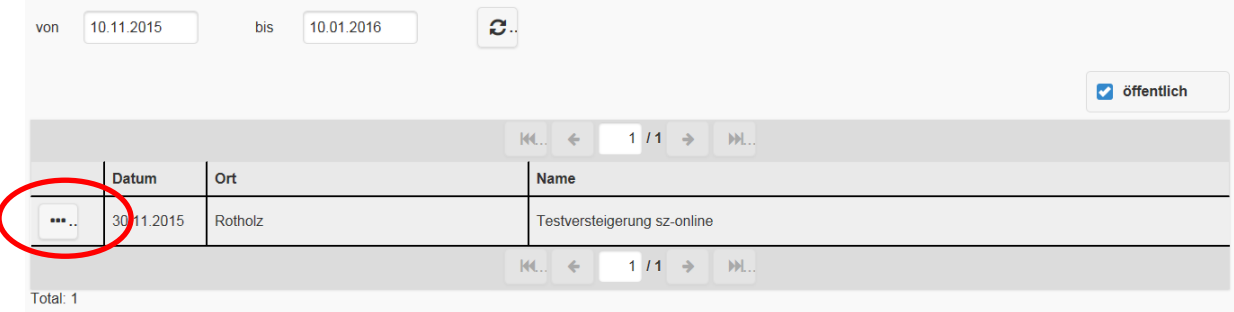

Angezeigt werden nur Termine zu denen der Betrieb auch Tiere anmelden kann, d.h. Versteigerungen des eigenen Verbandes bzw. wenn der Button angemeisten angehakt ist auch österreichweite, öffentliche Versteigerungen. Infos über Rassen und Kategorien finden Sie bei der entsprechenden Versteigerung ganz links. Es erscheint eine neue Tabelle mit allen Angaben zu den möglichen Rassen, Kategorien mit Geschlecht und Alter.

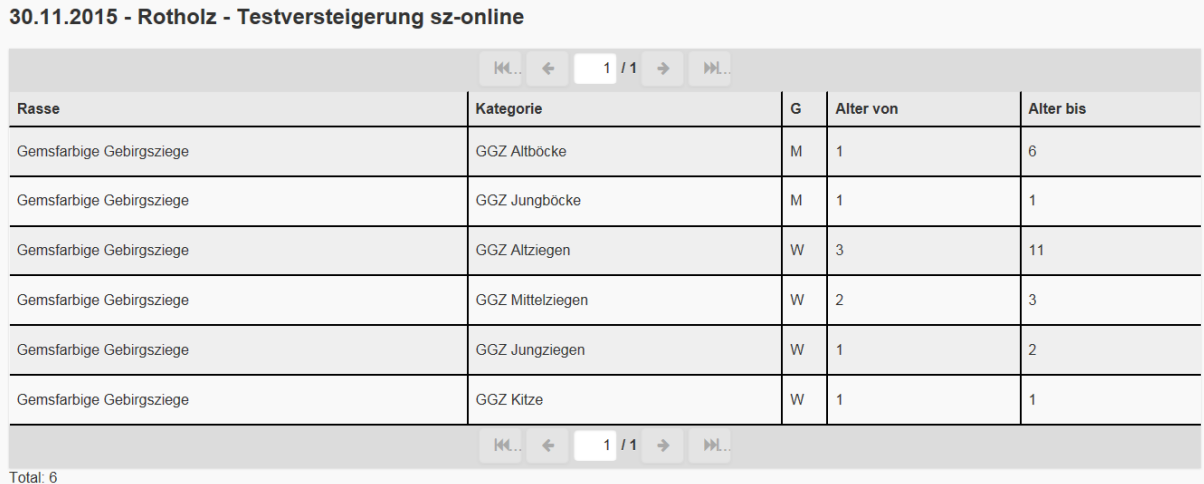

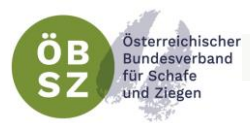

Möchten Sie nun Tiere zum Versteigerungstermin anmelden, klicken Sie direkt auf die Versteigerung

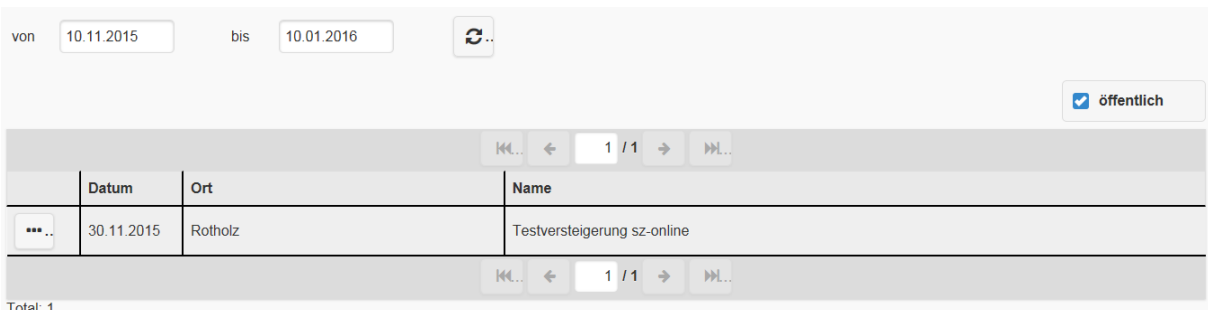

Dadurch gelangen Sie in die nächste Tabelle in der Sie durch Klick auf in die bereits bekannte Tieranmelde Maske kommen.

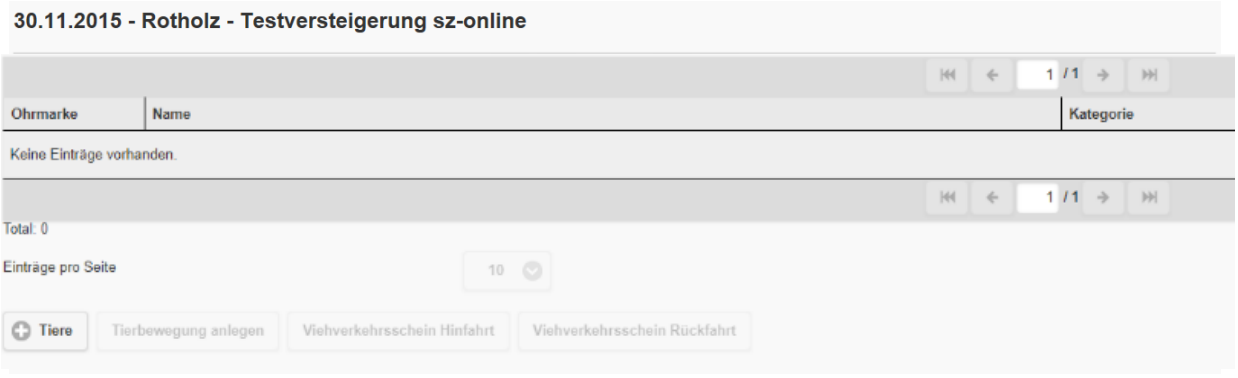

Die Anmeldung der Tiere funktioniert folgendermaßen: Sie markieren ihre Tiere einzeln oder alle durch Klick auf den Button "alle" und klicken anschließend auf "Anmelden". Die Auswahl kann durch klicken auf "keine" wieder gelöscht werden.

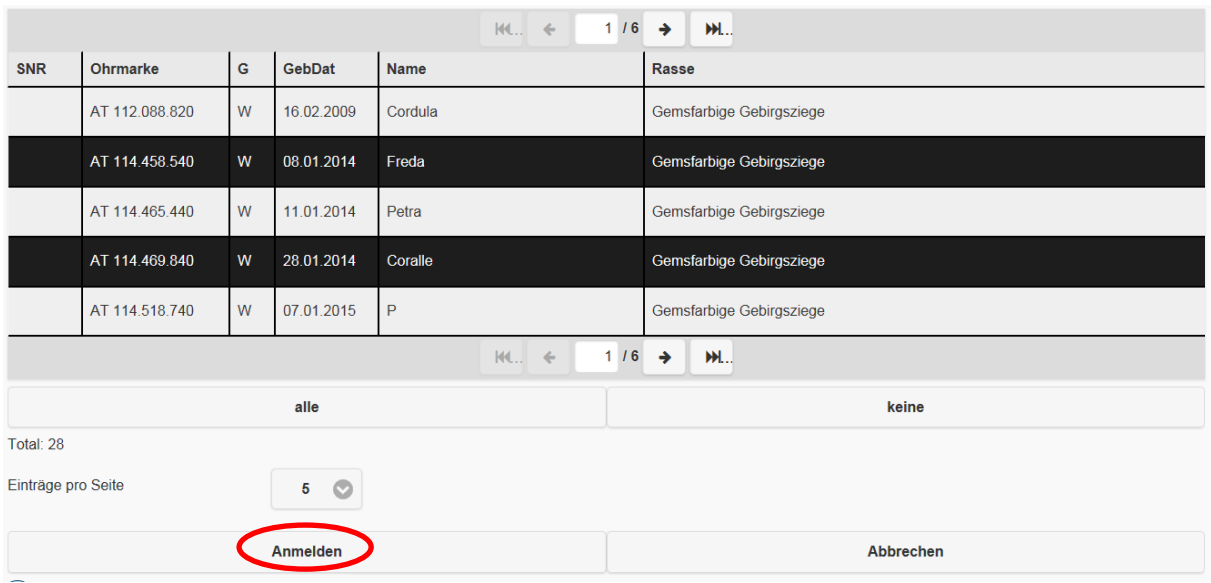

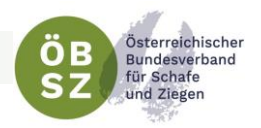

Im nächsten Schritt müssen die ausgewählten Tiere einzeln bestätigt werden. Im Zuge dessen kann, wenn mehrere Kategorien infrage kommen, die Kategorie ausgewählt werden. Es kann ein Deckwidder/-bock sowie Bio mit ja/nein erfasst werden. Betätigen Sie den Button "Speichern", so ist das Tier für die Versteigerung angemeldet.

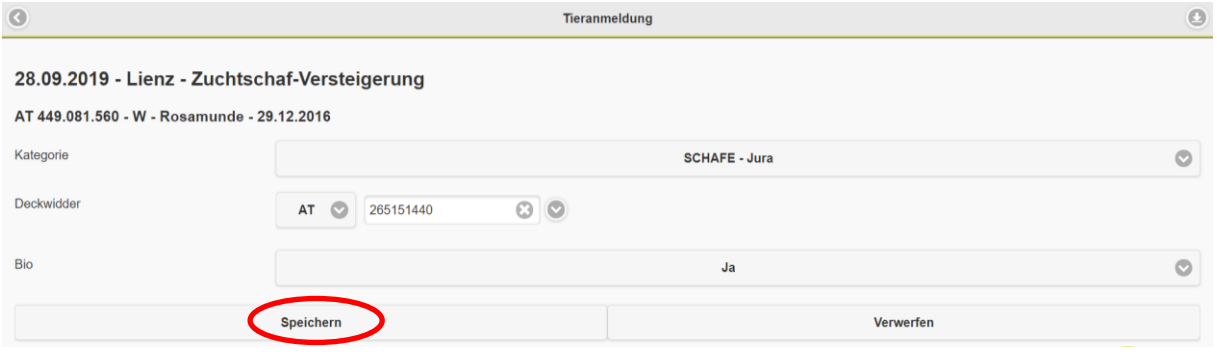

Nach Abschluss der Anmeldung finden Sie in der Übersicht die von Ihnen angemeldeten Tiere zur Versteigerung. Sie können die einzelnen Tiere bis zum Ablauf der Meldefrist bearbeiten oder  $\alpha$  auch noch löschen. 面…

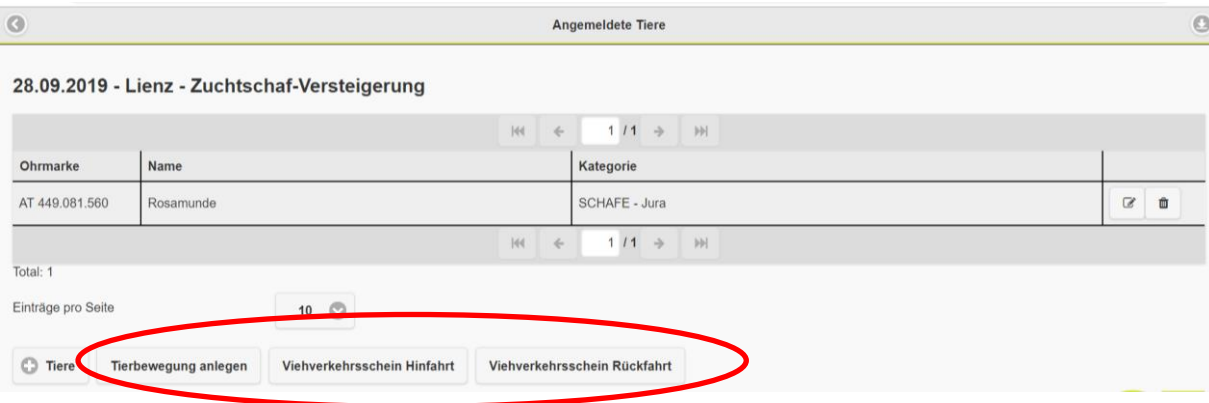

Mit dem Klick auf "Tierbewegung anlegen" wird im Menü Tierbewegung mit dem Versteigerungsdatum eine Tierbewegung angelegt (siehe [Punkt 7.2\)](#page-21-0). Da bei Versteigerungen und Ausstellungen/Schauen die Meldung der Tierbewegung über den Landesverband erfolgt, ist keine gesonderte VIS Meldung notwendig. Aus diesem Grund gibt es die Möglichkeit ohne eine Tierbewegung anzulegen, ein Begleitdokument für die Hin- bzw. Rückfahrt zu erstellen.

#### <span id="page-43-0"></span>8.2. AUSSTELLUNG

Der Untermenüpunkt Ausstellung ist in allen Punkten identisch mit dem Bereich Versteigerung. Einzig die Maske Tieranmeldung ist unterschiedlich. Bei Ausstellungen kann kein Deckwidder/-bock erfasst werden.

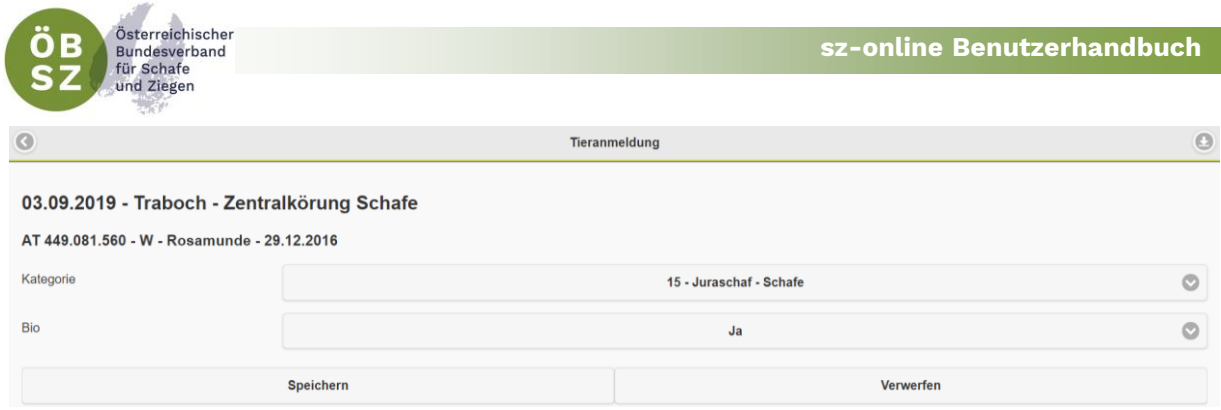

#### <span id="page-44-0"></span>8.3. SCHLACHTTIERANMELDUNG

Der Untermenüpunkt Schlachttieranmeldung ist überwiegend identisch mit den Bereichen Versteigerung und Ausstellung.

Anstelle von Zuchttierkategorien werden hier zu den Verladeterminen Schlachttierkategorien wie Altschafe, Junglämmer konventionell, Junglämmer Bio, Milchkitze etc. je nach Art der Verladung angezeigt.

#### <span id="page-44-1"></span>8.4. WOLLSAMMLUNG

Der Untermenüpunkt Wollsammlung ist in der Bedienung und Auswahl den Bereichen Versteigerung, Ausstellung und Schlachttiermeldung sehr ähnlich.

Im Gegensatz zu den genannten Bereichen werden hier zu den Sammelorten und Terminen keine Tiere, sondern Mengen in kg angemeldet. Es entfällt dadurch der Bereich der Tierauswahl.

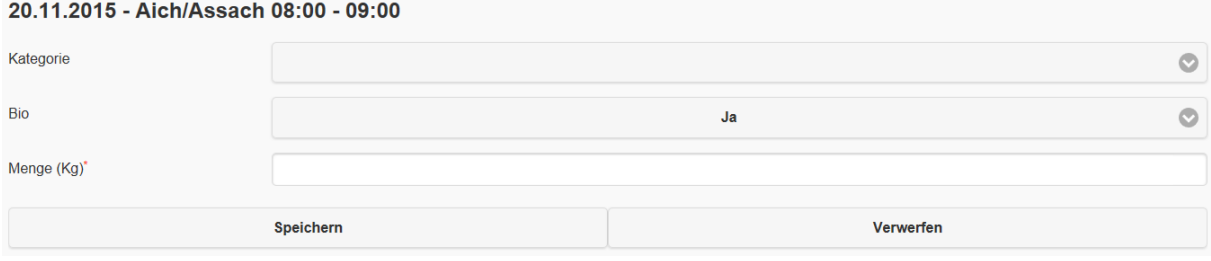

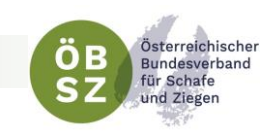

## <span id="page-45-0"></span>9. STATISTIK

Unter dem Menüpunkt Statistik finden Sie diverse Übersichtstabellen und Auswertungen für Ihren Betrieb bzw. Ihre Herden.

#### <span id="page-45-1"></span>9.1. STICHTAGSBESTAND

Im Untermenü Stichtagsbestand können Sie zu jedem beliebigen Datum in der Vergangenheit Ihren Stichtagsbestand an Schafen oder Ziegen abfragen.

Dieser Stichtagsbestand mit Datum 1. April ist besonders für die Angaben in der Tierliste des Mehrfachantrages sowie für die VIS-Jahreserhebung wichtig. In der Spalte Anzahl ist die Stückzahl nach Kategorie angegeben, während in der Spalte GVE die Großvieheinheit nach Kategorie ausgewiesen ist.

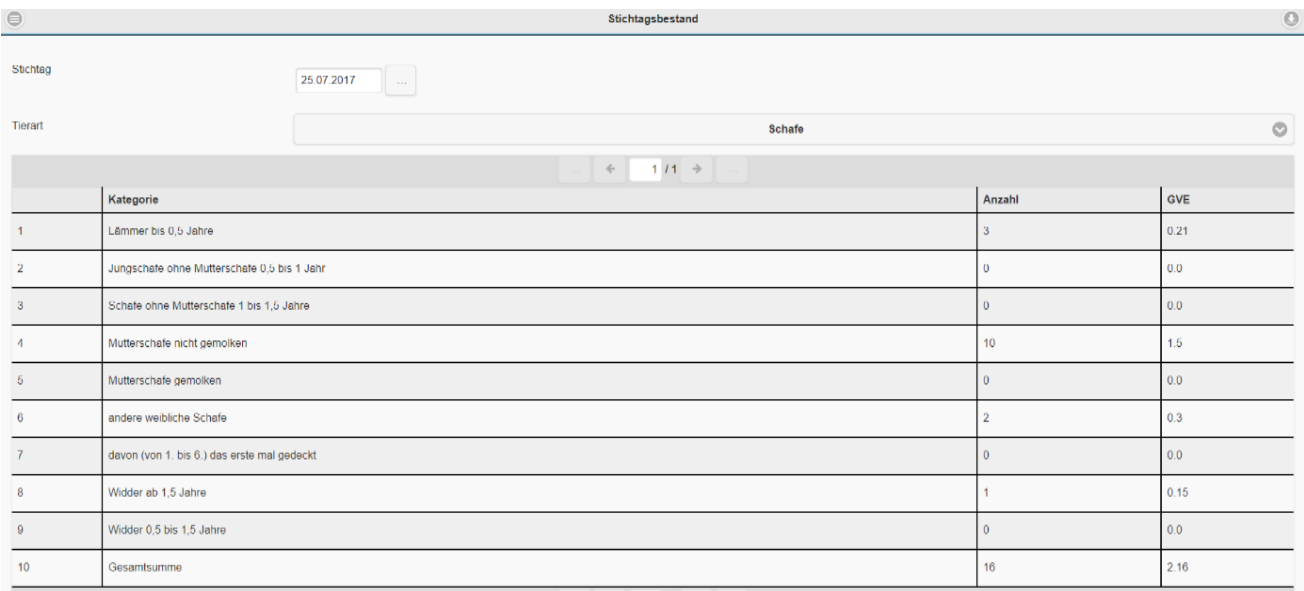

#### <span id="page-45-2"></span>9.2. ABLAMMUNGEN

Im Untermenü Ablammungen finden Sie in chronologischer Reihenfolge (Geburtsdatum absteigend) eine Aufstellung aller am Betrieb geborenen Lämmer und Kitze. Voreingestellt ist der Zeitraum der letzten drei Monate, dieser Zeitraum kann aber beliebig geändert werden.

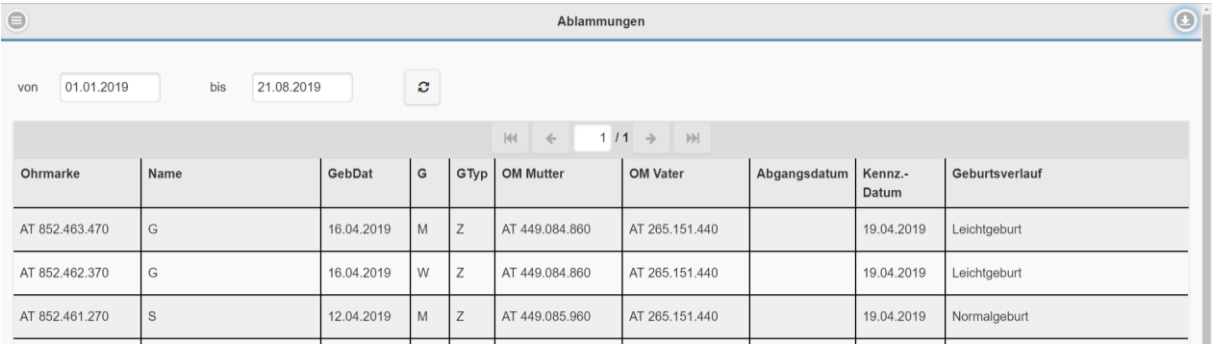

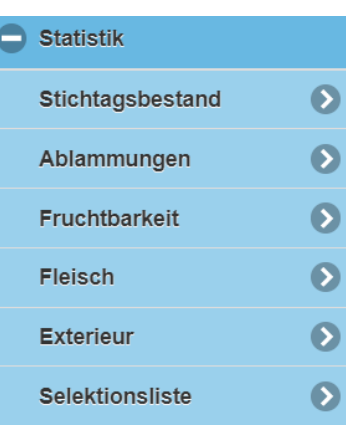

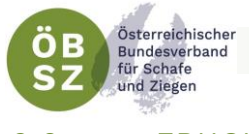

#### <span id="page-46-0"></span>9.3. FRUCHTBARKEIT

In der Fruchtbarkeitsauswertung finden Sie wichtige Fruchtbarkeitskennzahlen:

- **O** Durchschnittsbestand an Muttertieren
- Anzahl der Ablammungen pro Muttertier und Jahr
- Anzahl der geborenen Lämmer pro Muttertier und Jahr
- Anzahl der aufgezogenen Lämmer pro Muttertier und Jahr

zu jeder Herde Ihres Bestandes für die letzten 5 Jahre.

#### <span id="page-46-1"></span>9.4. FLEISCH

In der Fleischstatistik finden sich die Fleischleistungsprüfungsdaten des vergangenen Kalenderjahres sowohl für den eigenen Betrieb als auch für die gesamte Population. Somit kann man die eigenen Fleischleistungsprüfungsergebnisse, nach männlichen und weiblichen Tieren getrennt, mit dem Durchschnitt der Rasse vergleichen.

#### <span id="page-46-2"></span>9.5. EXTERIEUR

In der Exterieurauswertung finden Sie wichtige Kennzahlen der Exterieurbewertung:

- **Anzahl der bewerteten Tiere**
- **O** Anteil an Zuchtwertklasse Ia (Zwkl Ia in %)
- **0** Anteil an Zuchtwertklasse Ib (Zwkl Ib in %)
- Anteil an Zuchtwertklasse IIa (Zwkl IIa in %)
- Anteil an Zuchtwertklasse IIb (Zwkl IIb in %)
- Durchschnittliche Bewertungen in den einzelnen Kriterien je nach Rassen in Typ, Rahmen, Form, Fundament, Bemuskelung, Wolle oder Euter

Getrennt nach männlichen und weiblichen Tieren zu jeder Herde Ihres Bestandes für die letzten 5 Jahre.

#### <span id="page-46-3"></span>9.6. SELEKTIONSLISTE

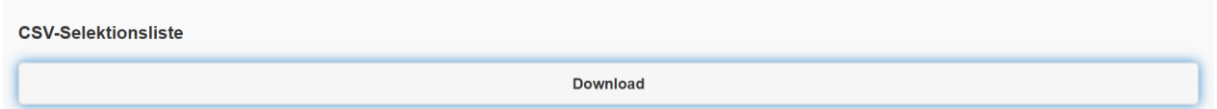

Die Selektionsliste beinhaltet umfassende Informationen zu allen Tieren, die sich am Betrieb befinden. Neben Daten zum Besitzer und Züchter sind auch alle Leistungsdaten (Fruchtbarkeit, Fleisch, Milch) sowie Zuchtwerte angeführt.

Die Selektionsliste steht als CSV Datei zum Download bereit. Diese Datei können Sie mittels Microsoft Excel oder einem anderen Tabellenkalkulationsprogramm öffnen. Beim Öffnen mit Microsoft Excel werden automatisch alle Informationen in der ersten Spalte gespeichert. Um die ursprüngliche Tabellenstruktur wieder herzustellen gehen Sie wie unter [Punkt 6.2.2](#page-16-1) beschrieben vor.

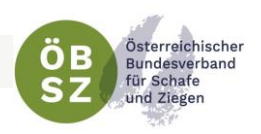

## <span id="page-47-0"></span>10. VERWANDTSCHAFTSKONTROLLE

Unter dem Menüpunkt Verwandtschaftskontrolle haben Sie die Möglichkeit Ihren Muttertierbestand mit Widdern/Böcken diverser Versteigerungen, mit den Widdern/Böcken ihrer eigenen Herde bzw. mit einem bestimmten Widder/Bock, der für einen Kauf in Frage kommt, auf Verwandtschaft zu kontrollieren.

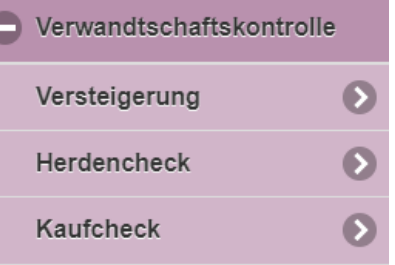

Ein Video zur Verwandtschaftskontrolle finden Sie unter: <https://www.youtube.com/watch?v=DC41NEw-TfI>

#### <span id="page-47-1"></span>10.1. VERSTEIGERUNG

Im Untermenü Versteigerung können Sie im Vorfeld von Versteigerungen die angemeldeten Widder/Böcke auf Verwandtschaft mit Ihrer Herde prüfen.

Dies funktioniert folgendermaßen: Wenn Sie auf Ihrem Betrieb mehrere Herden haben, wählen Sie zuerst Ihre gewünschte Herde aus. Anschließend wählen Sie die gewünschte Versteigerung.

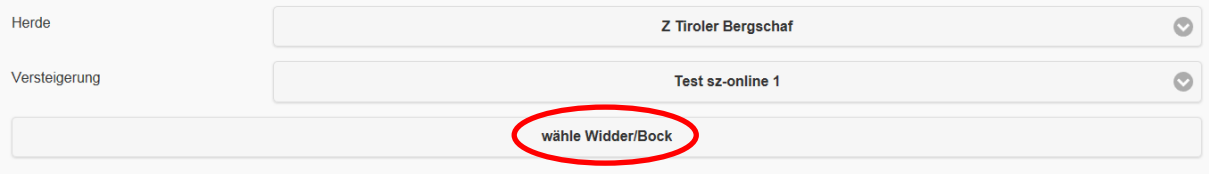

Wenn Sie nun auf "wähle Widder/Bock" klicken, öffnet sich die Liste aller Widder/Böcke dieser Versteigerung und Sie können einzelne Widder/Böcke, von denen Sie die Verwandtschaft zu Ihrer Herde überprüfen möchten oder "alle", auswählen.

Die Auftriebsliste zu Versteigerungen finden Sie immer auf der jeweiligen Website der Landesverbände. Diese könne Sie über [www.oebsz.at](http://www.oebsz.at/) erreichen.

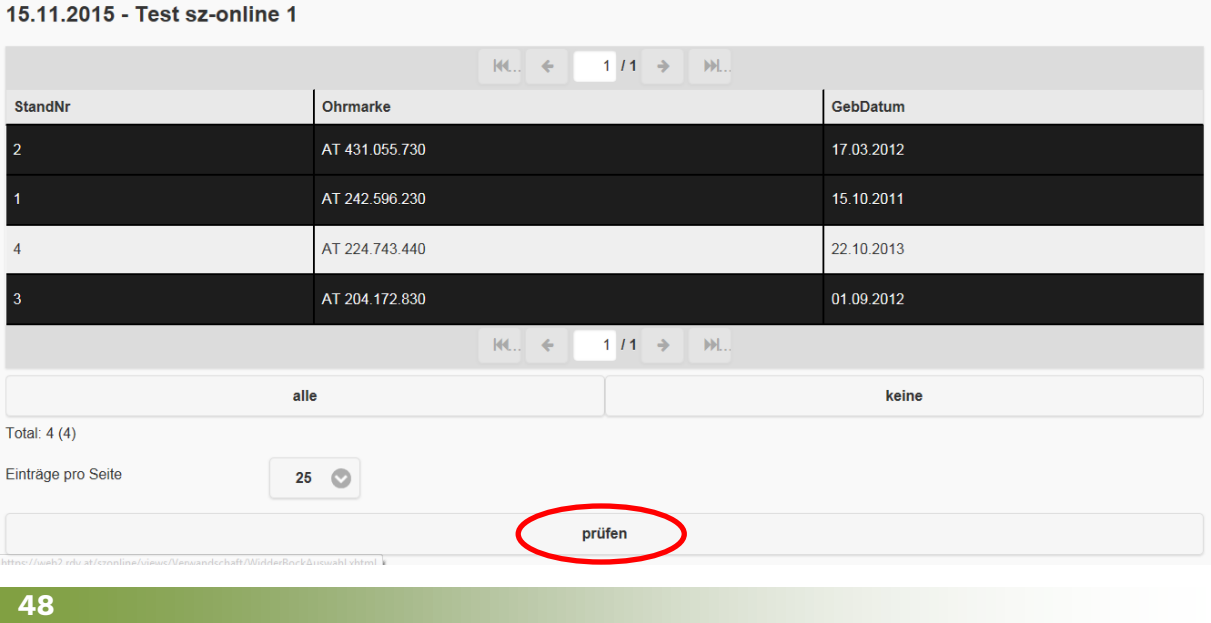

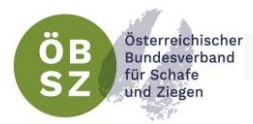

Das Ergebnis der Überprüfung zeigt ihnen in der Spalte "Anzahl" wie viele weibliche Tiere in Ihrer Herde mit dem angeführten Widder/Bock verwandt sind. Als verwandt gelten Tiere mit gemeinsamen Vorfahren innerhalb der ersten fünf Generationen.

#### $\rightarrow$  Screenshot

Für Infos zu den verwandten Muttertieren klicken Sie auf ... Dann erhalten Sie eine Auflistung aller verwandten Muttertiere zum Widder/Bock. In der ersten Spalte wird angezeigt in welcher Generation der gemeinsame Ahne zu finden ist:

- 1 = gemeinsamer Ahne in der Elterngeneration (=Tochter des Vatertieres)
- 2 = gemeinsamer Ahne in der Großelterngeneration (=Enkeltochter)
- 3 = gemeinsamer Ahne in der 3. Generation
- 4 = gemeinsamer Ahne in der 4. Generation

#### 5 = gemeinsamer Ahne in der 5. Generation

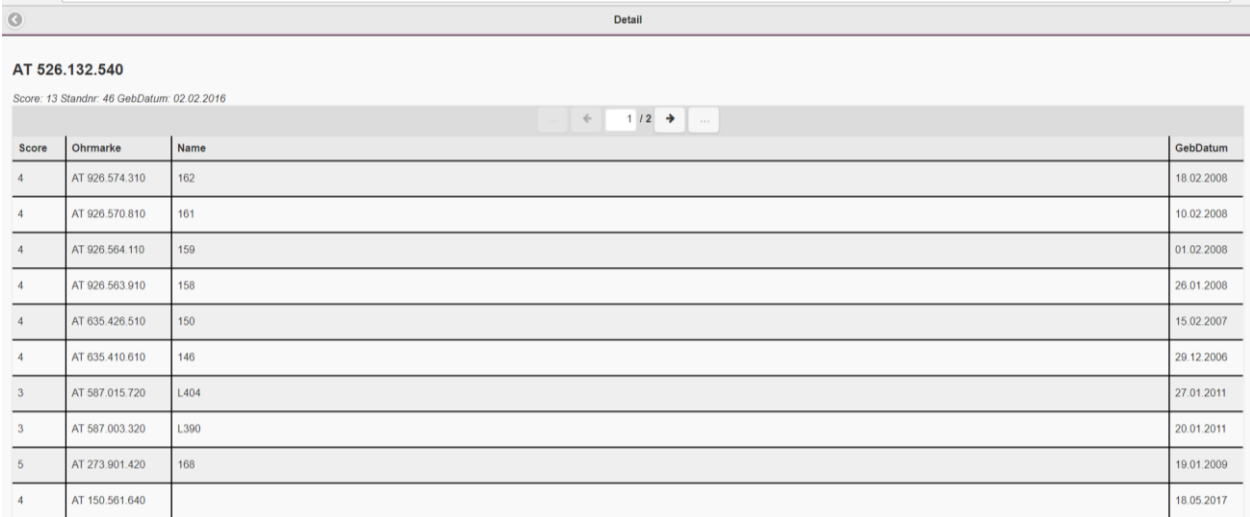

#### <span id="page-48-0"></span>10.2. HERDENCHECK

Im Herdencheck ist es möglich die Verwandtschaft aller männlichen Tiere Ihrer Herde mit den Muttertieren Ihrer Herde zu prüfen. Dies funktioniert folgendermaßen: Wenn Sie auf Ihren Betrieb mehrere Herden haben, wählen Sie zuerst die gewünschte Herde aus. Anschließend klicken Sie auf "Herde prüfen".

#### $\rightarrow$  Screenshot

Das Ergebnis der Überprüfung zeigt Ihnen unter Spalte "Anzahl" wie viele weibliche Tiere in Ihrer Herde mit den Widdern/Böcken in Ihrer Herde verwandt sind. Als verwandt gelten Tiere mit gemeinsamen Vorfahren innerhalb der ersten fünf Generationen.

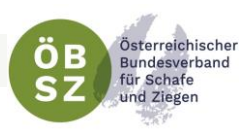

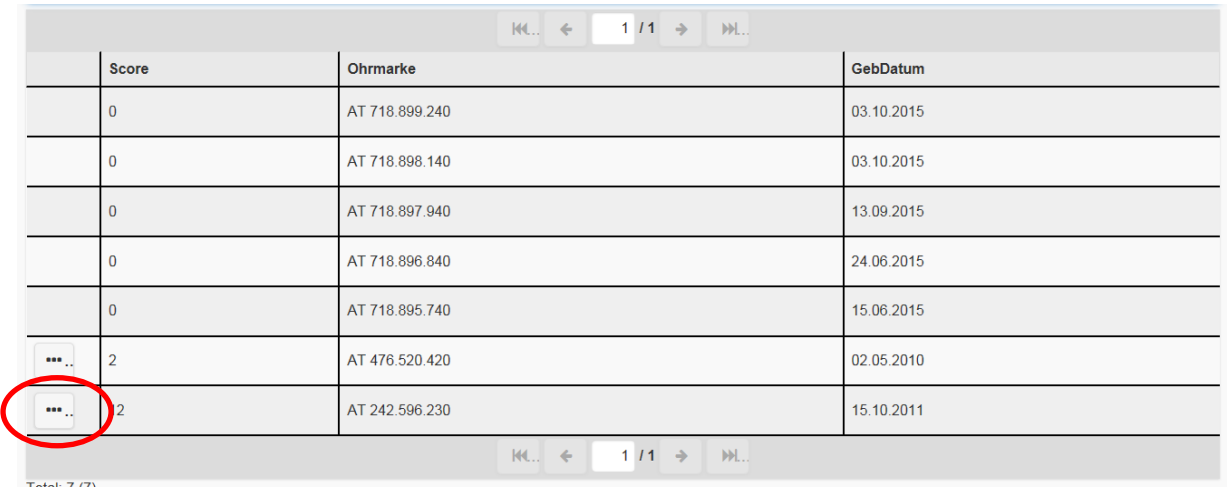

Das Ergebnis des Herdenchecks ist gleich zu interpretieren, wie unter Versteigerung beschrieben.

#### <span id="page-49-0"></span>10.3. KAUFCHECK

Der Kaufcheck sollte immer angewendet werden, bevor ein Vatertier angekauft wird. Hierbei muss wieder zuerst die Herde ausgewählt werden. Dann ist ein Land zu wählen. Handelt es sich um ein österreichisches Tier, kann Österreich stehen bleiben, wenn das Tier eine deutsche Ohrmarke hat, ist Deutschland auszuwählen usw.

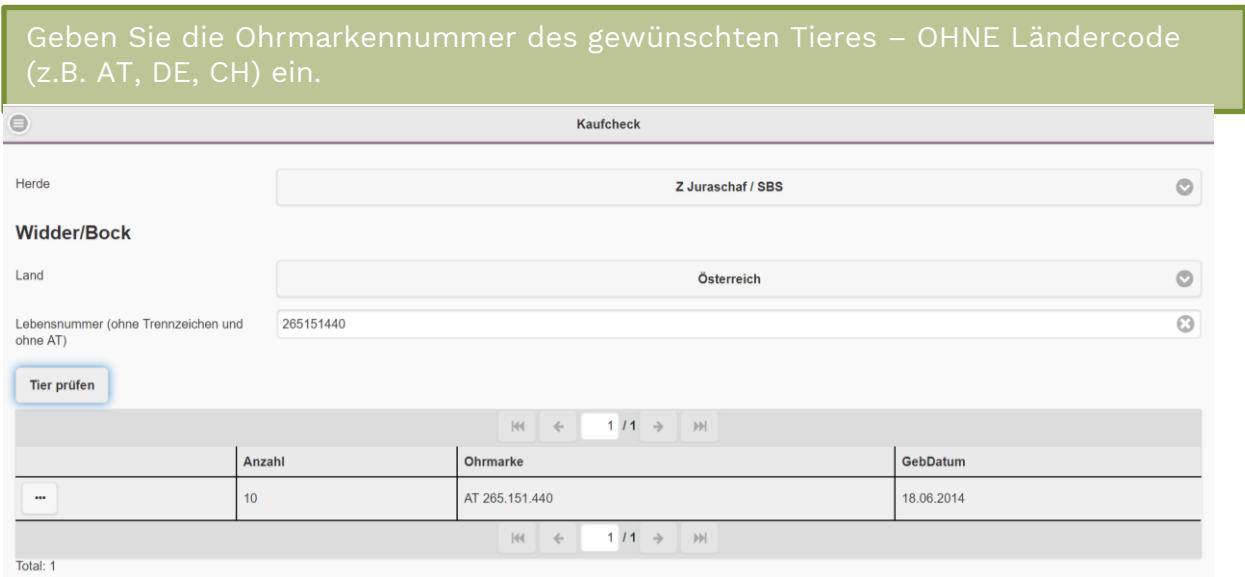

Mittels Klick auf "Tier prüfen" erhalten Sie die bereits vorhin beschriebene Liste mit der Anzahl an weiblichen Tieren.

So können Sie überprüfen, ob Ihr Wunschtier nicht bzw. nicht zu eng mit Ihrer Herde verwandt ist und Ihre Kaufentscheidung unter Berücksichtigung der Verwandtschaft.

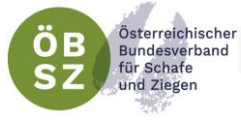

## 11. CHECKLISTE UNTERLAGEN VOR-ORT-KONTROLLE

- <span id="page-50-0"></span>□ **Stichtagsbestand** 1.4. des jeweiligen Jahres
- □ **Tierliste** mit aktuellem Datum
- □ **Ohrmarkenliste**:
	- 1. Zeitpunkt der Kontrolle mindestens 1 Jahr rückwirkend (z.B. Kontrolle am 23.08.2019  $\rightarrow$ Ohrmarkenliste zwischen 01.08.2018 und 23.08.2019 drucken)
	- 2. Ohrmarkenliste zwischen Geburtsdatum des ältesten Tieres in der Tierliste (Sortierfunktion verwenden) und aktuellem Datum – CSV Datei erstellen und Filter bei Abgang = leer einstellen, damit alle

Informationen zu nicht abgegangenen Tieren ersichtlich sind.

- □ **Abgänge:** Zeitpunkt der Kontrolle mindestens 1 Jahr rückwirkend (z.B. Kontrolle am 23.08.2019  $\rightarrow$  Liste aller Abgänge im Zeitraum von 01.08.2018 bis 23.08.2019 drucken)
- □ **Zugänge** Zeitpunkt der Kontrolle mindestens 1 Jahr rückwirkend (z.B. Kontrolle am 23.08.2019  $\rightarrow$  Liste aller Abgänge im Zeitraum von 01.08.2018 bis 23.08.2019 drucken)
- □ **alle Begleitdokumente** zu den Tierbewegungen (Zu- und Abgängen)
- □ allfällige weitere Belege (z.B. Belege der Tierkörperverwertung, Rechnungen, usw.)

#### **Almauftrieb:**

- □ Gruppe Alm anlegen und dem Bestandsregister beilegen bzw.
- □ Kopie der Almauftriebsliste dem Bestandsregister beilegen

**Beweidung von betriebsfremden Flächen:** solange keine Vermischung mit Tieren anderer Betriebe gegeben ist und die Betreuung der Tiere durch den Besitzer bzw. einem vom Besitzer der Tiere Beauftragen erfolgt, muss lediglich der Standort der Tiere vermerkt werden. WICHTIG! Es kommt zu keinem Besitzerwechsel!

□ Gruppe mit Standortbezeichnung anlegen

#### **Stellen Sie sicher, dass Sie die oben angeführten Dokumente in gedruckter Form bei der Vor-Ort-Kontrolle bereitstellen.**

<https://www.youtube.com/watch?v=iRZIlRbV3sw>

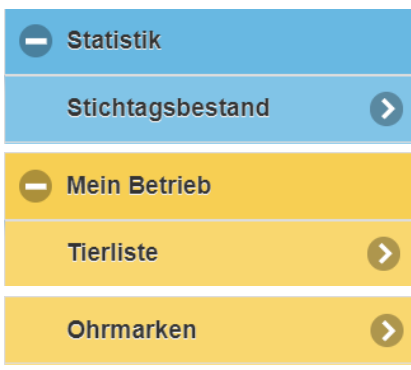

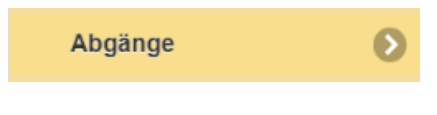

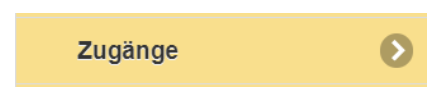

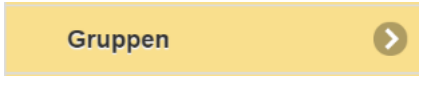

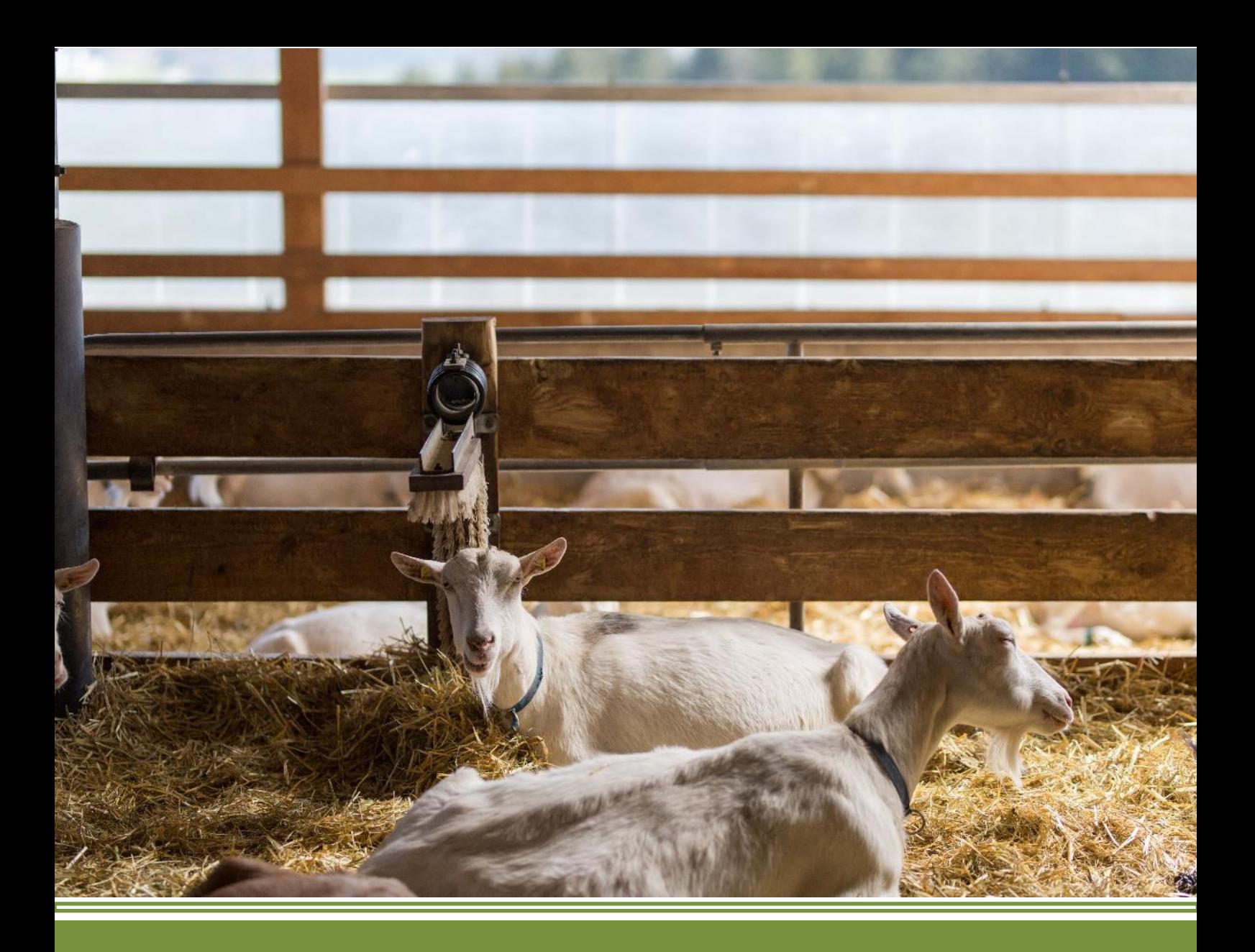

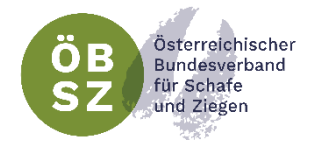

**Österreichischer Bundesverband für Schafe und Ziegen (ÖBSZ)** Dresdner Straße 89/B1/18, 1200 Wien Tel.: +43 (0) 1 334172140 office@oebsz.at, **www.oebsz.at**